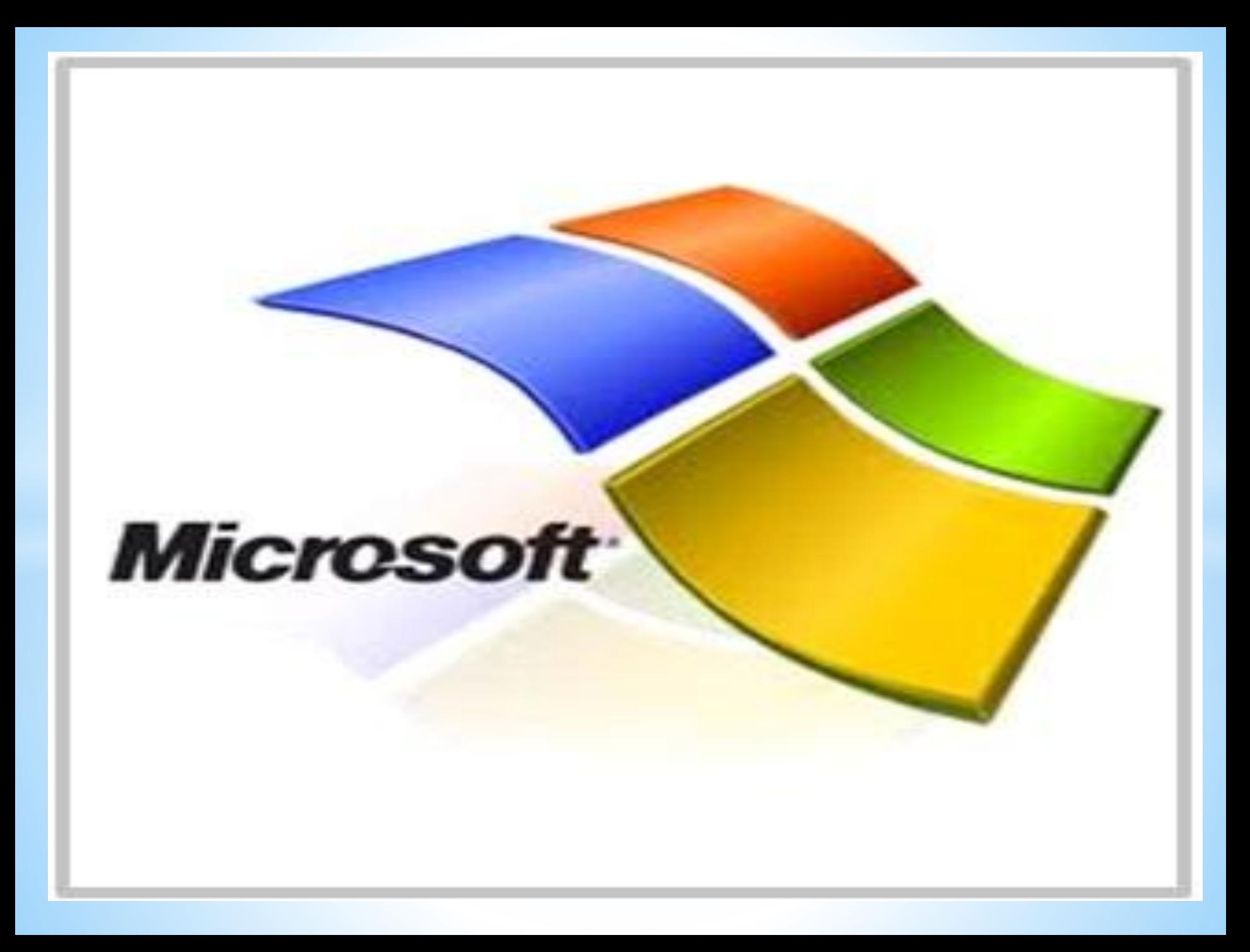

#### *Майкрософт туралы мəлімет*

*1975 жылы негізі қаланған Microsoft корпорациясы персоналды компьютерлер мен серверлер үшін Интернет-технологияларды жеткізу жəне жетілдіру қызметі, бағдарламалық қамтамасыз ету бойынша əлемдік көшбасшы болып табылады. Компания заманауи бағдарламалық қамтамасыз етуді кез келген уақытта, кез келген жерде жəне кез келген қондырғыда пайдалану арқылы адамдардың немесе компаниялардың мүмкіндігін арттыруға бағытталған бағдарламалық өнімдердің ауқымды түрлерін ұсынады.*

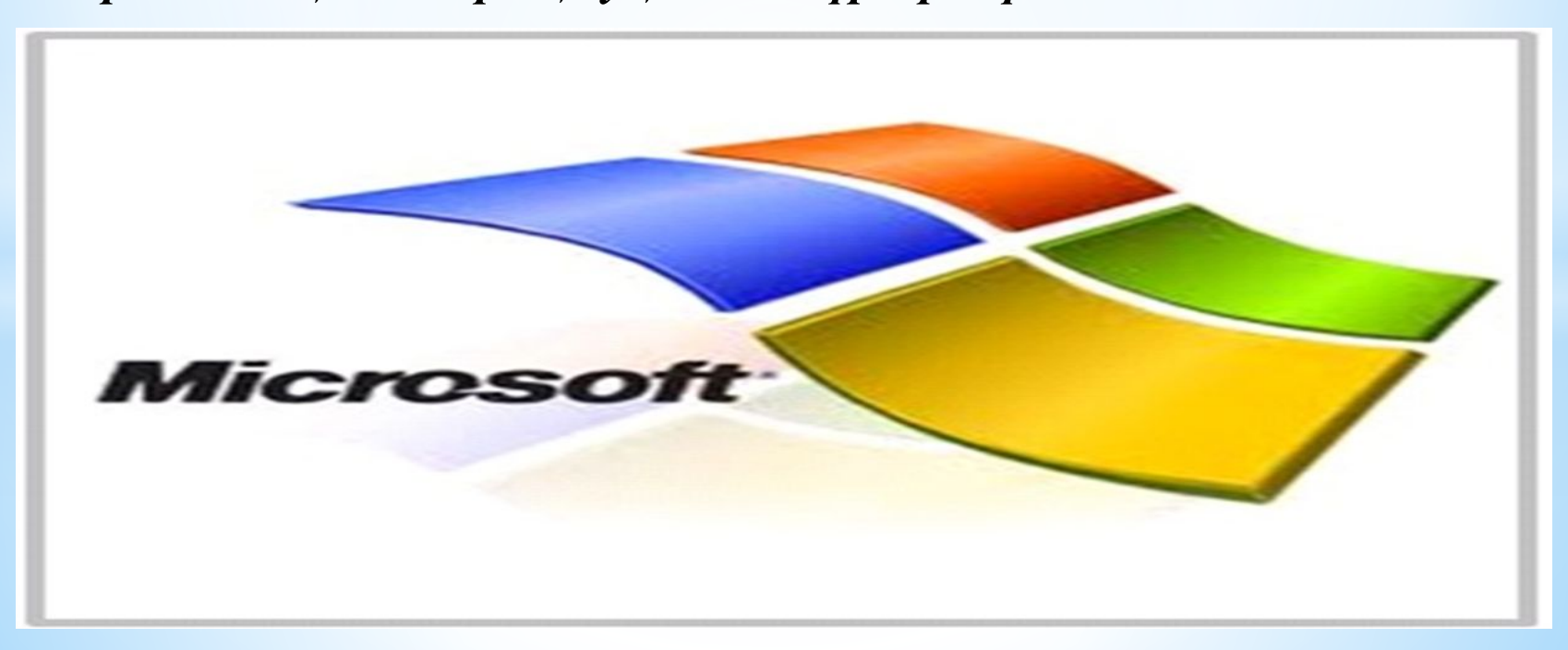

*2002 жылдың соңынан бері Алматы қаласында Microsoft-тың кеңсесі жұмысқа кірісті. Оның негізгі міндеттері — Қазақстан, Қырғызстан, Тəжікстан, Түркіменстан жəне Өзбекстан аумағында бағдарламалық қамтамасыз ету нарығын дамытып, жаңа технологияларды қолданысқа енгізу жəне бейімдеу.*

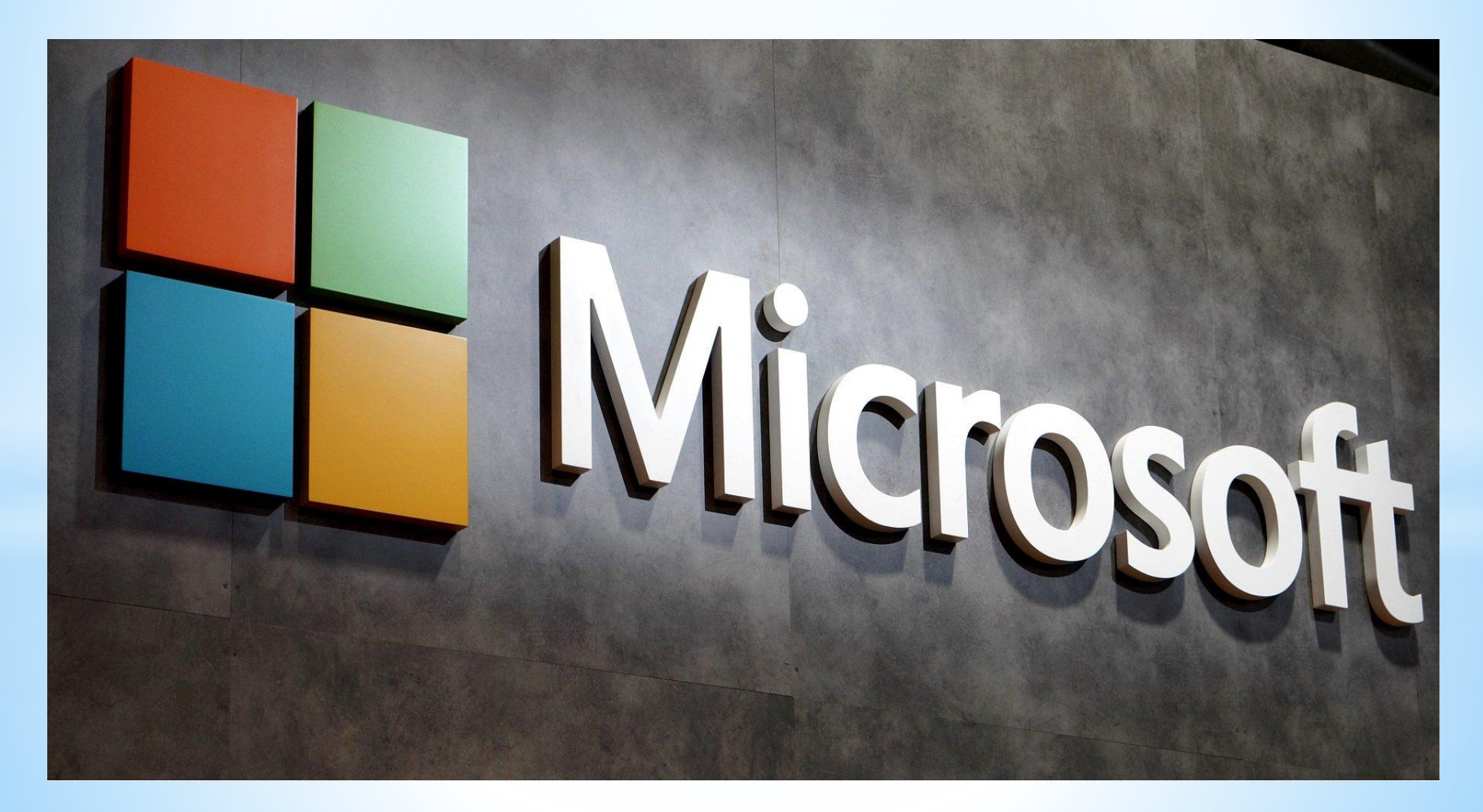

*17 мен 19 сəуір аралығында Алматыда КИМЭПте Жаңа Медиа мамандары үшін коммерциялық емес ашық оқыту конференциясы өтті - BarCamp Central Asia 2009. Шара қатысушылары журналистер, блоггерлер, жаңа технологиялар саласындағы кəсіпқойлар, құқыққорғаушылар, бағдарлама жасаушылар, дизайнерлер, вебжасаушылар жəне Интернет, жаңа медиа, азаматтық журналистикаға қатысы бар адамдар. Географиялық аумағы Орталық Азия, ТМД, Шығыс жəне Батыс Еуропа. Жоба бастамашысы волонтерлер тобы– журналистер мен блоггерлер. Майкрософт Қазақстан Компаниясы аталмыш шараның бас демеушісі болды.*

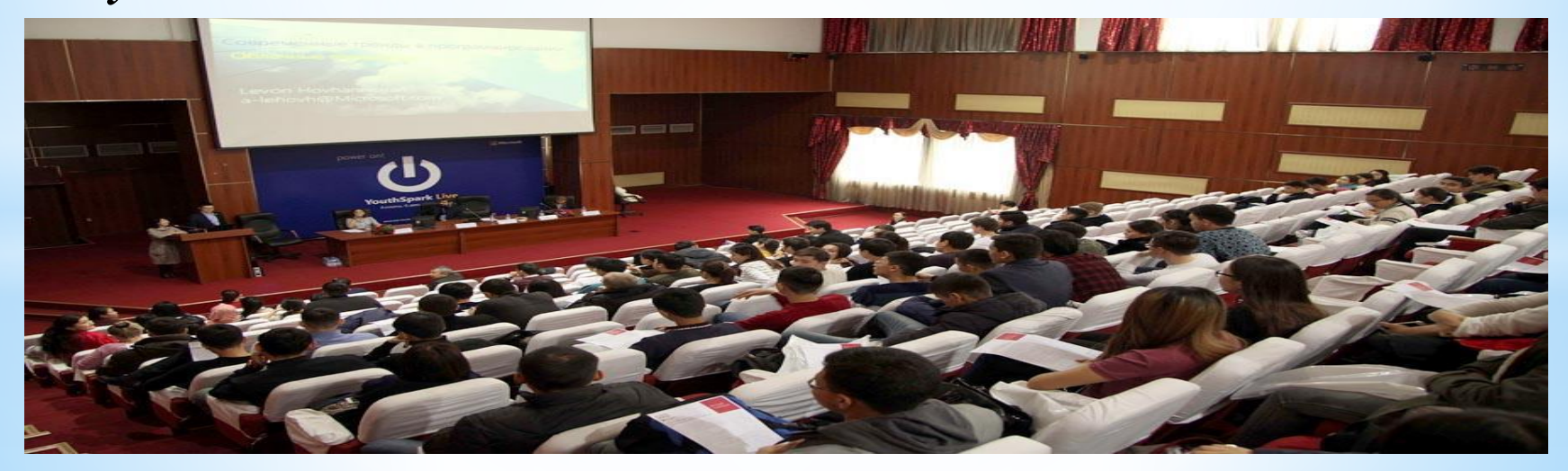

*BarCamp Central Asia 2009 жобасы сандық теңсіздік мəселелерін шешуге, Жаңа Медиа туралы ақпаратты таратуға бағытталған. Конференция барысында қатысушылар тəжірибе алмасып, жаңа білім алып, жаңа медиа саласындағы əлемдік заңнамалық тəжірибені талқылап, аймақтар мен қоғамның дамуына ықпалдасу мəселелерін көтерді. Осылайша, BarCamp Central Asia 2009 қатысушыларға Интернет пен Жаңа Медиа саласындағы жаңа мүмкіндіктерді ашып, Жаңа Медиа саласындағы кəсіпқойлар мен əуесқойлардың басын біріктіріп, бірлесіп əлеуметтік жобаларды жүзеге асыруға, Қазақстан мен Орталық Азия аймағында инновациялық онлайн жобаларды дамытуға ықпалдасты.*

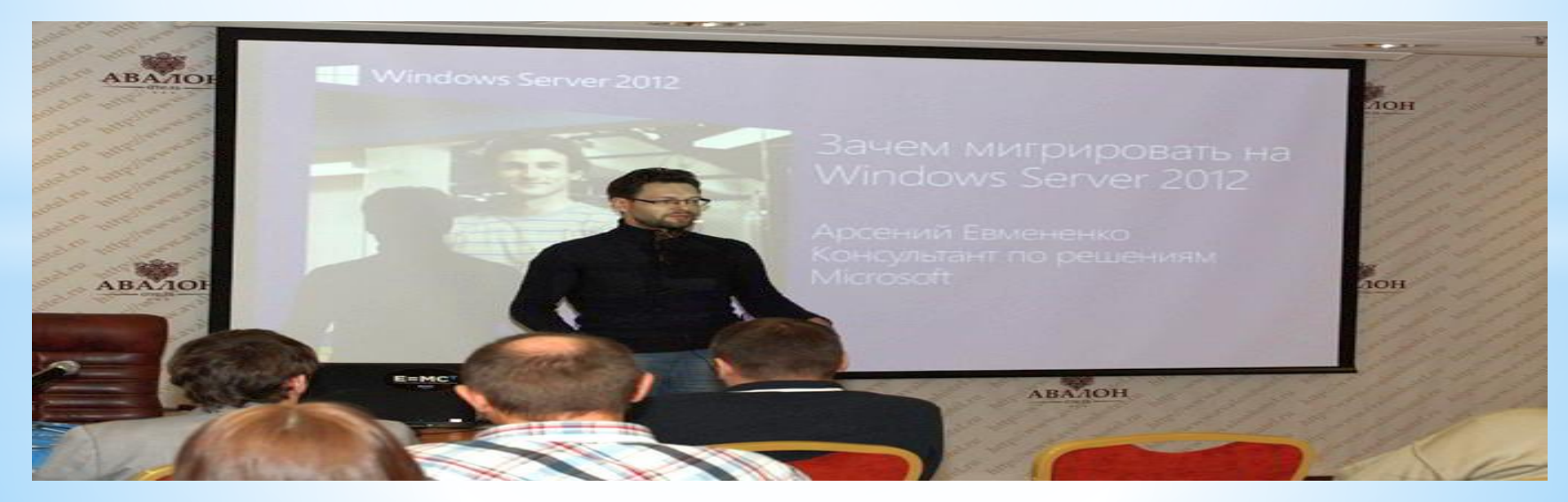

*Microsoft, ИТ индустрия саласындағы ірі əлемдік жетекші компания бола қоғамдағы теңсіздік проблемасын шешуге ерекше назар аударып, ИТ индустриясы саласында əлеуметтік бағытталған жəне оқу бағдарламалары жобаларын көптеген елдерде, соның ішінде Қазақстан мен Орталық Азияда жүзеге асыру арқылы үлесін қосуда. 2002 жылы Қазақстанда Microsoft өкілдігінің ашылған кезінен бастап біздің компания əлеуметтік жауапты бизнес саласы бойынша жобаларды жүзеге асыруда, мысалы «Шексіз мүмкіндіктер» (Unlimited Potential), жəне білім саласында бастамалар, атап айтқанда «Білімдегі серіктестік» (Partners in Learning). Бүгінде интернет ақпаратқа қол жеткізудің ең оңай тəсілі болып табылады, жəне көптеген адамдар үшін хабарласу құралы. Сондықтан BarCamp шарасын Қазақстанда өткізу Интернетті барынша көп адамдарға қол жетімді ету жəне осы елде интернет жүйесін дамыта түсу мүмкіндігі,- деп атап өтті Гюнтер Дам, Майкрософт Қазақстан Бас директоры.*

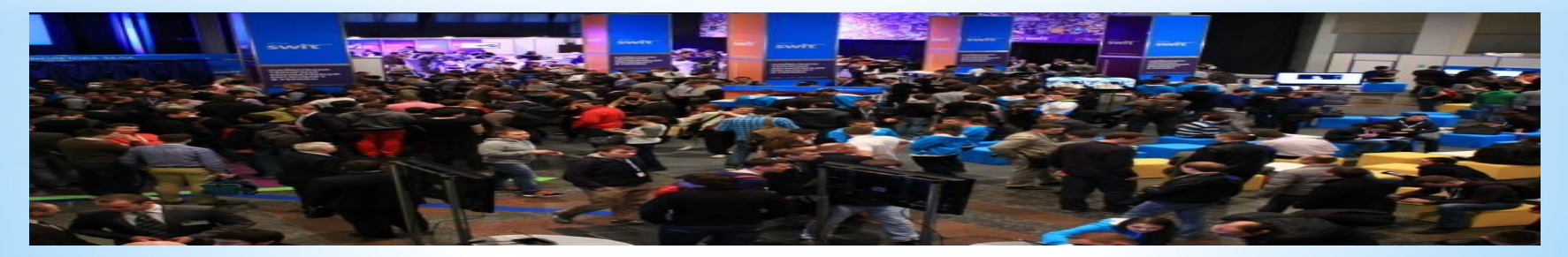

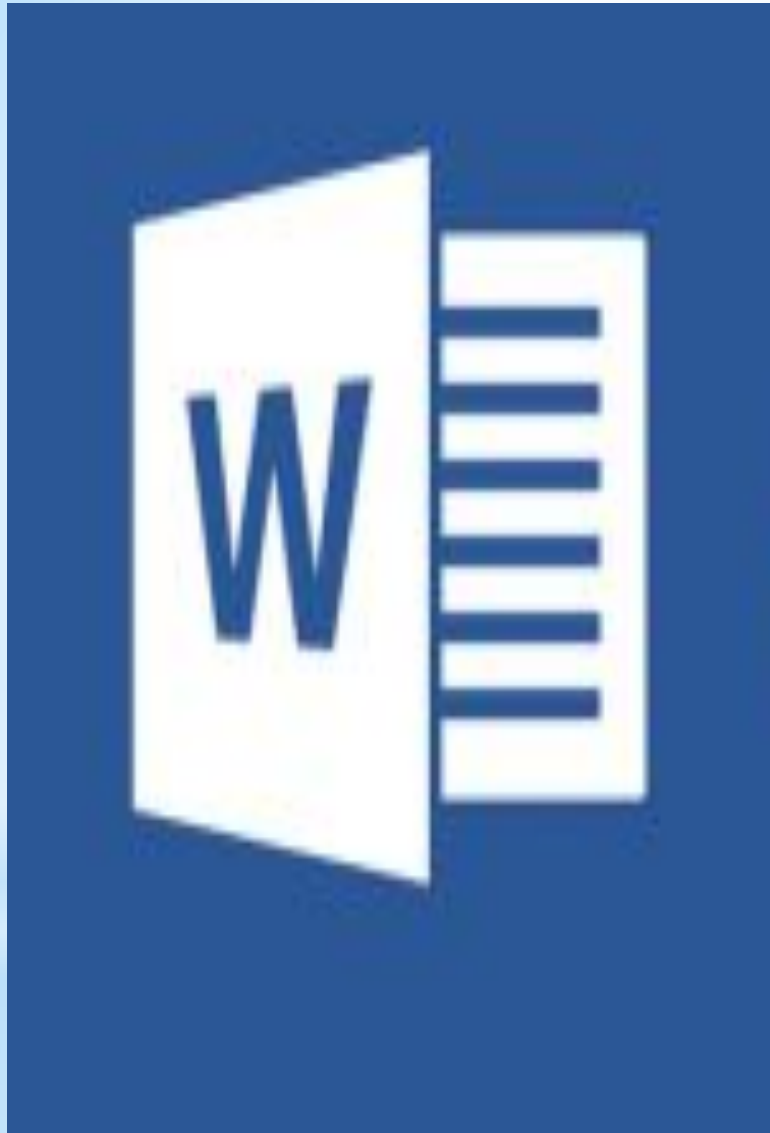

# **Microsoft Word**

*MSWORD— мəтіндік құжаттарды дайындауға, түзетуге жəне қағазға басып шығаруға арналған Windows жүйесінің қосымша программасы.Ол-мəтіндік жəне графикалық информацияларды өңдеу барсында жүзден аса операциялды орындай алатын ең кең тараған мəтін редакторының бірі.*

*Қазіргі компьютерлік технологияларда орындауға болатын кес келген операция бұл ортада жүзеге асырыла береді. Мысалы, басқа ортада дайындалған мəтіндік фрагменттер, кестелер, суреттер сияқты неше түрлі объектілерді байланыстыра отырып осы ортаға енгізуге болады. Жалпы, Wordредакторында типография жұмысына керекті баспа материялдарын теруден бастап, олардың оригинал – макетін толық жасауға дейінгі барлық жұмыс орындалады. Мұндай құжаттар мен кестелерді көрікті етіп , безендіруге қажет көптеген дайын шаблондар , стильдер , жазылып бірден орындалатын ішкі макропрограмалар тілі , қарапайым графиктік бейнелерді салатын аспаптар жəне т. с. с. жетіп артылады.*

Процессор (ағылш. central processing unit, CPU - Орталық есептеуіш бөлім)

1) программаға сəйкес операцияларды орындауға арналған компьютердің негізгі құрылғысы, қызметтік бөлігі. Көптеген жартылай өткізгішті элементтерден тұратын жəне компьютерде барлық есептеулер мен ақпарат өндеу жұмыстарын орындайтын электрондық микросхема. Қазіргі компьютерлерде бір немесе бірнеше процессорлар жұмыс істейді; 2) мəліметтерді өңдеу кезінде кейбір алдын ала есептеу жұмыстарын немесе ұйымдастыру қызметін атқаратын машиналық программа.[1]

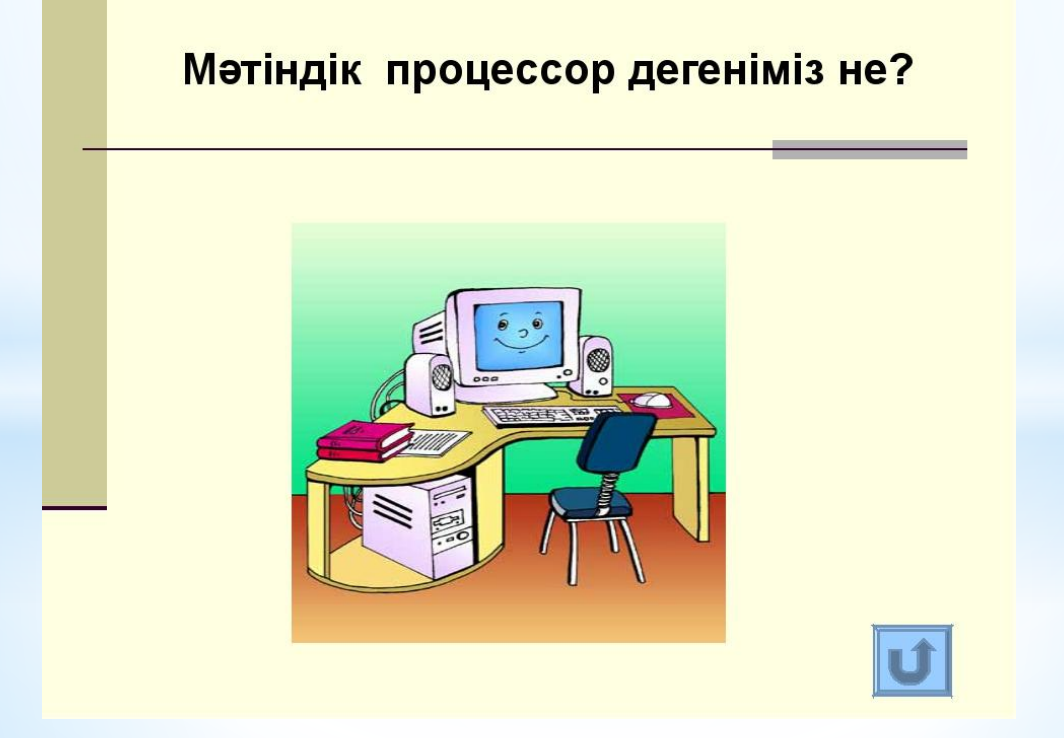

# $Hyck \Rightarrow Hpozpammu \Rightarrow$ <br>Microsoft Office =><br>Microsoft word

 $\ast$ 

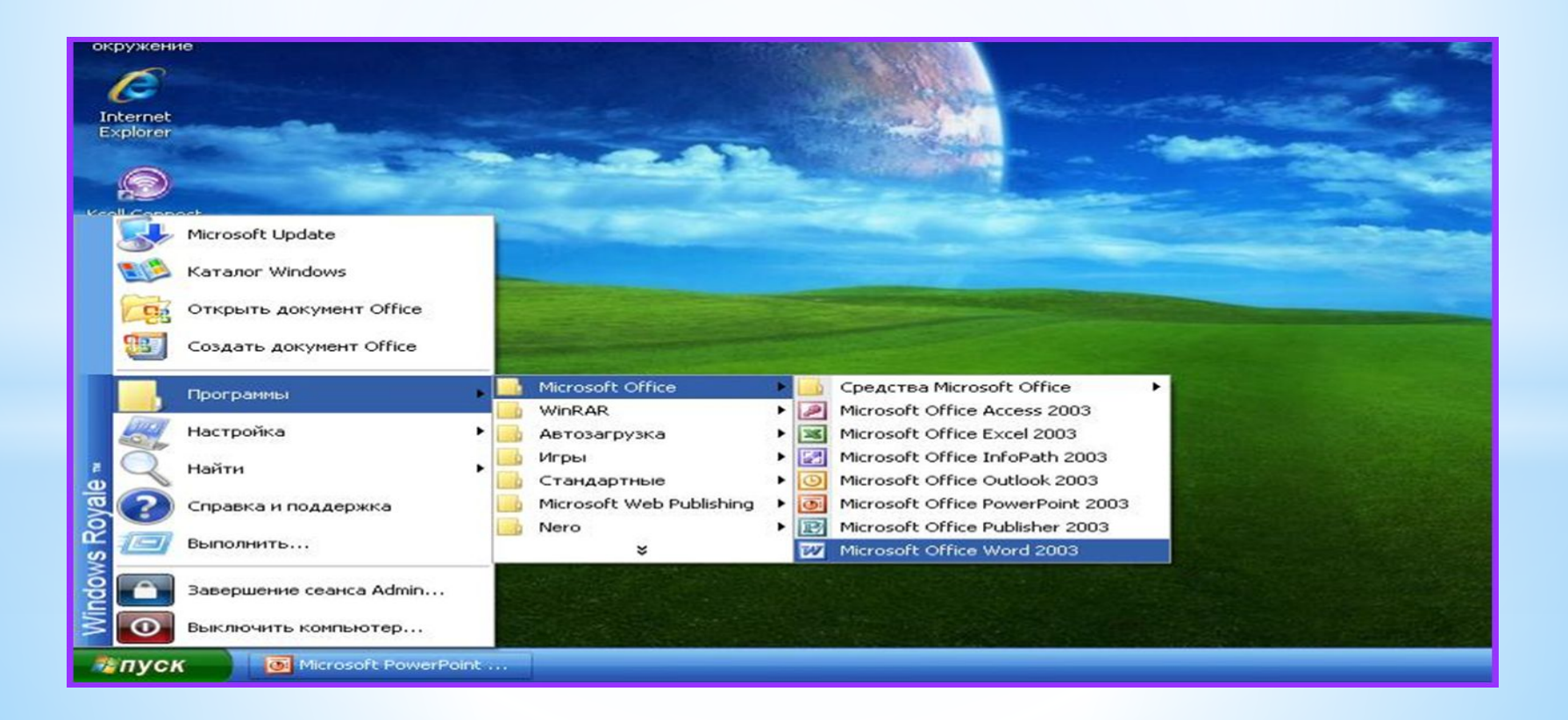

# *Мəтіндік процессорды бірнеше жолмен қосуға болады:*

- \**Негізгі менюден Жіберу =>Программалар => Microsoft Office => Microsoft word командаларын орындау арқылы;*
- *\* Жұмыс үстеліндегі таңбашамен;*
- *\*Microsoft word-бұл құжаттарды құру, қарап шығу, өзгерту жəне басып шығару үшін арналған Microsoft Office жүйесінің құрамына кіретін программа.*
- *\* Microsoft word іс жүзінде қазіргі мəтіндік процессорлардың барлық қажетті сапаларына ие:*
- *\* құжаттарды құру жəне теру;*
- *\*қаріптер жиынын пайдалану;*
- *\*кестелер, графиктер пайдалану*
- *\*Мəтіндік процессордың кемшіліктері:*
- *\*Математикалық формулаларды енгізу күрделі;*
- *\*Растрлық графикаларға арналмаған.*

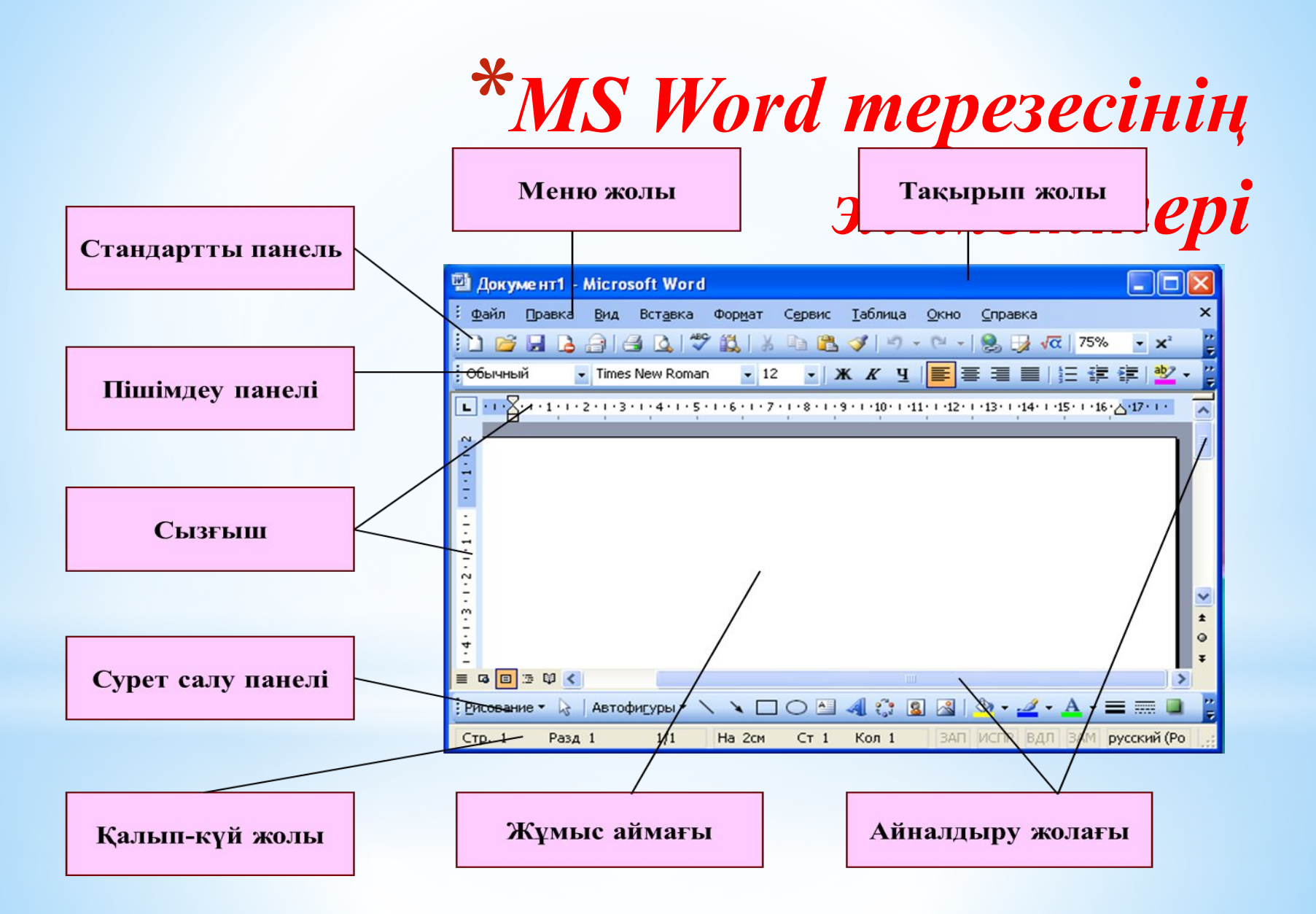

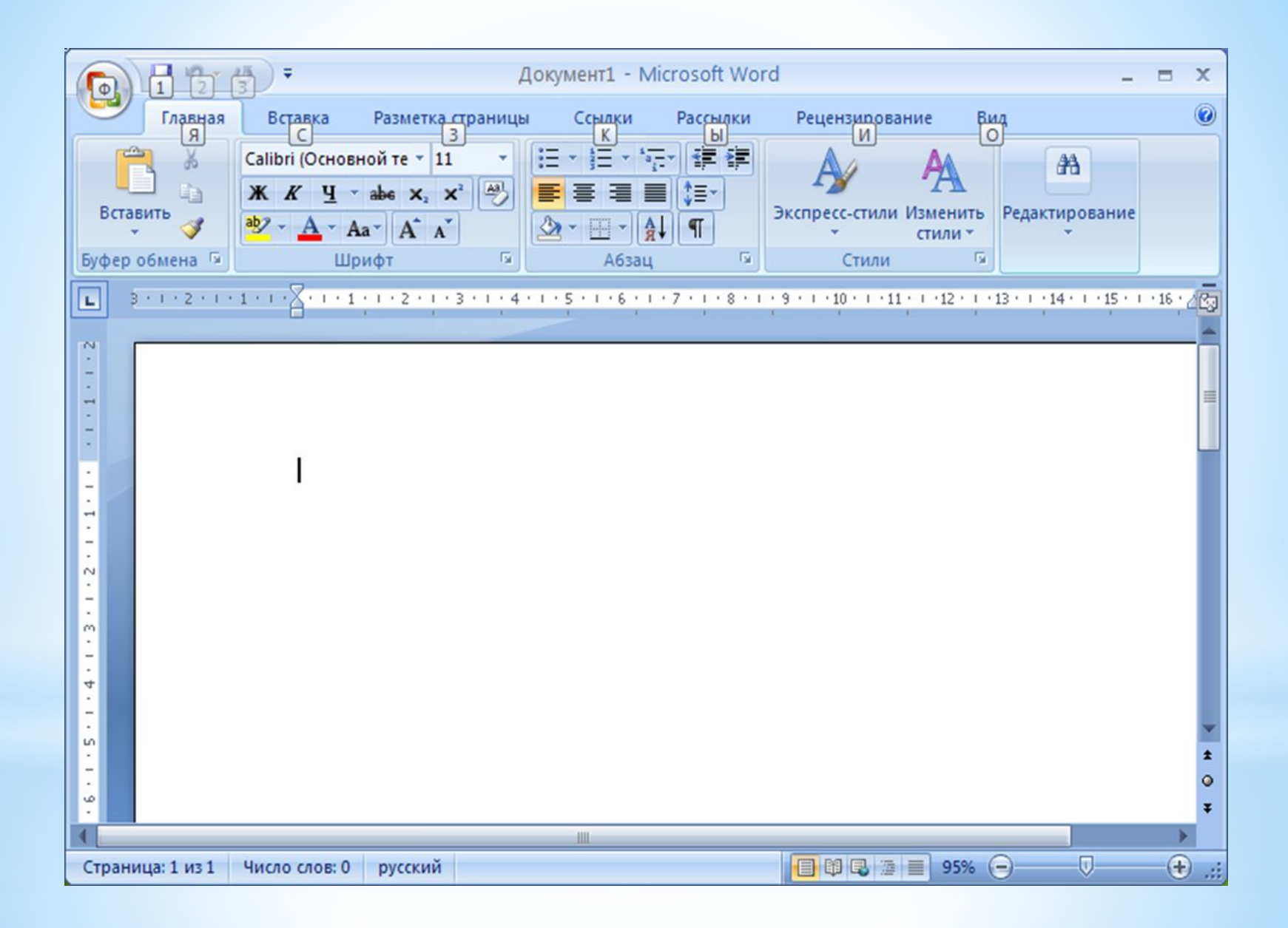

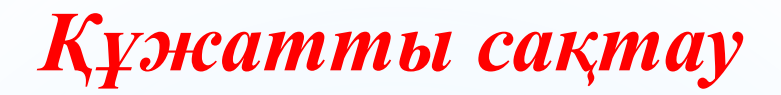

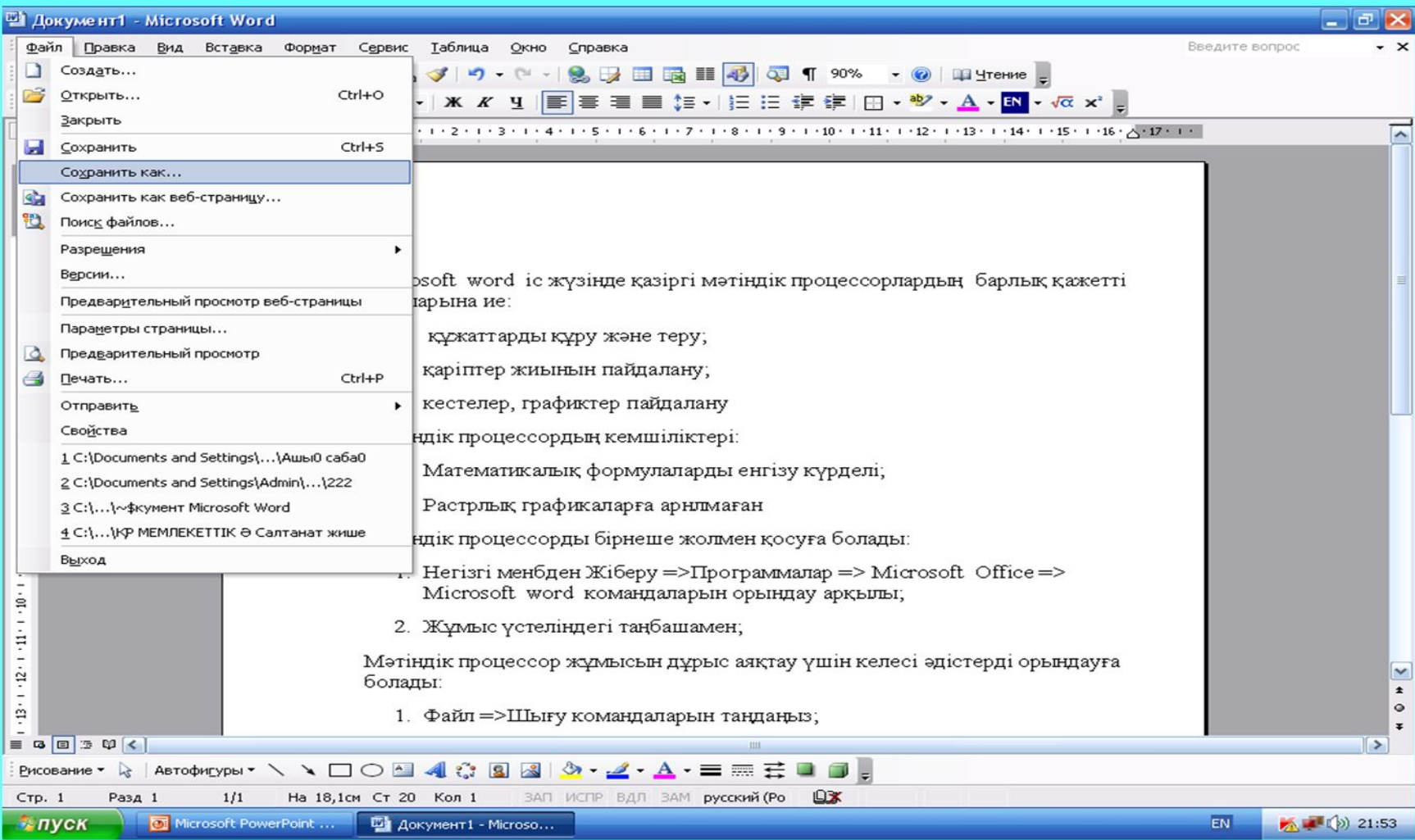

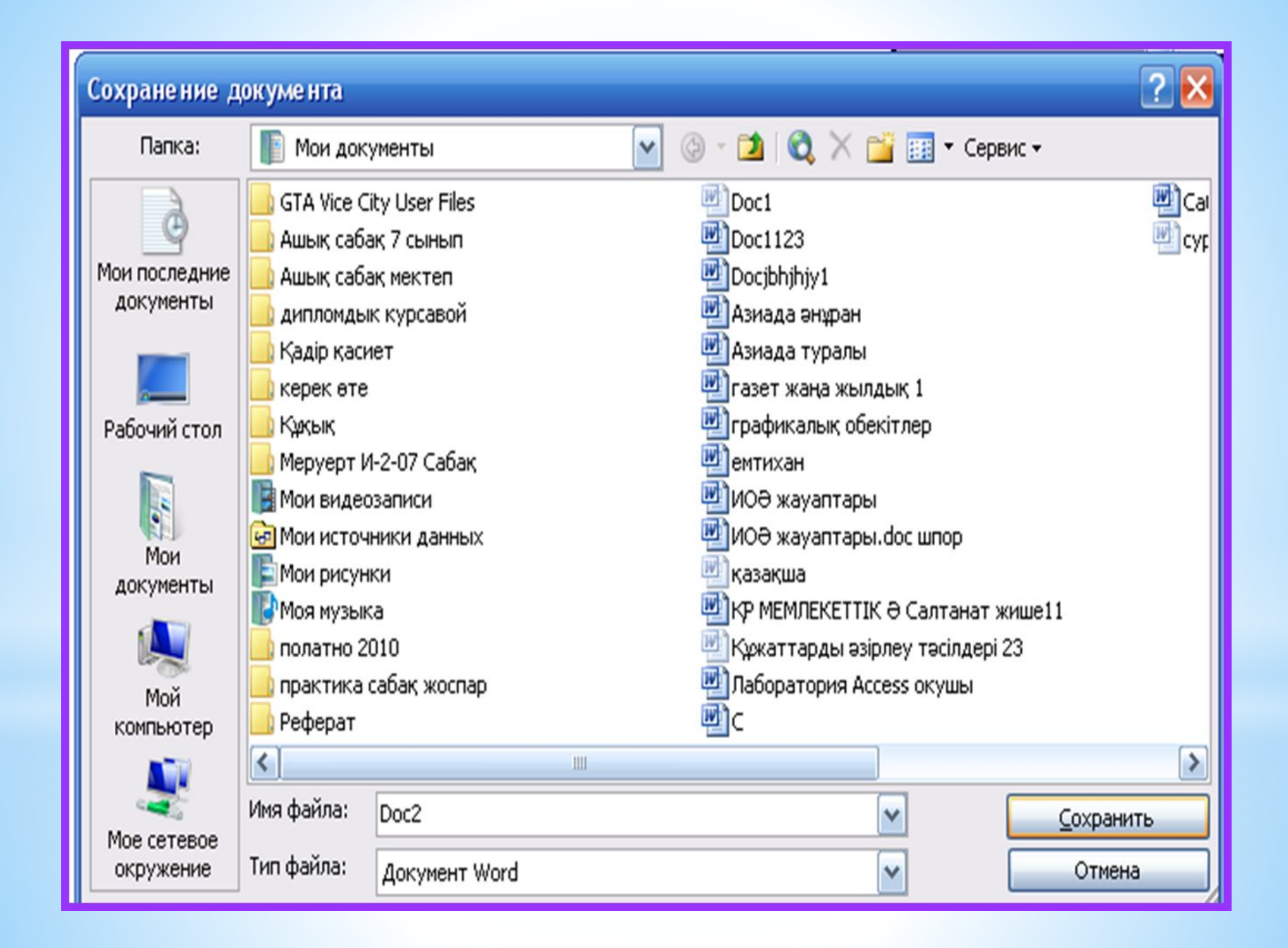

*Мəтіндік процессор жұмысын дұрыс аяқтау үшін келесі əдістерді орындауға болады:*

 *Файл =>Шығу командаларын таңдаңыз; Alt +F4 батырмалар комбинациясын басыңыз Microsoft word прогрпммасының* 

*атаулар жолының оң жақтағы жоғарғы жабу батырмасын шертіңіз.*

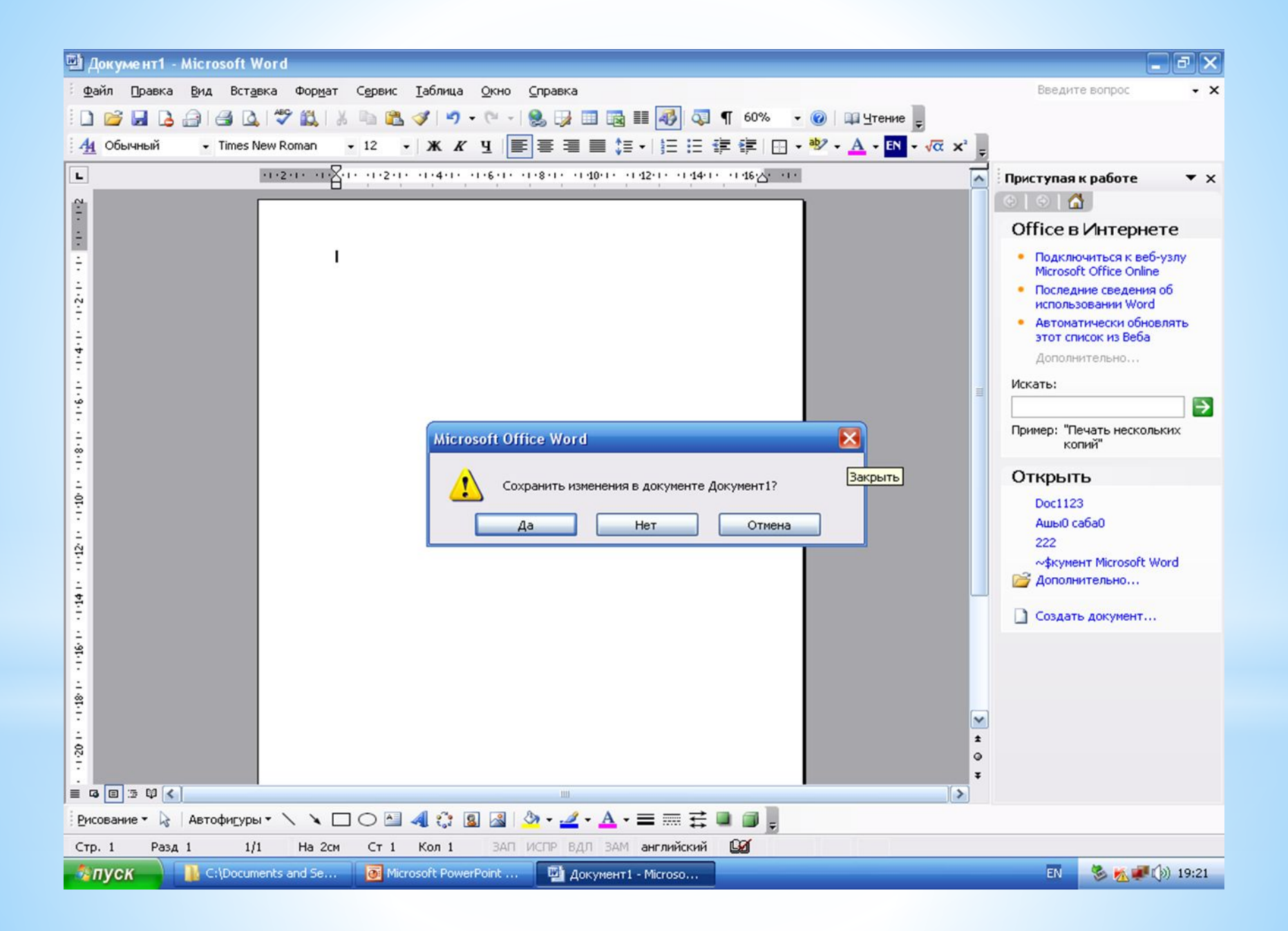

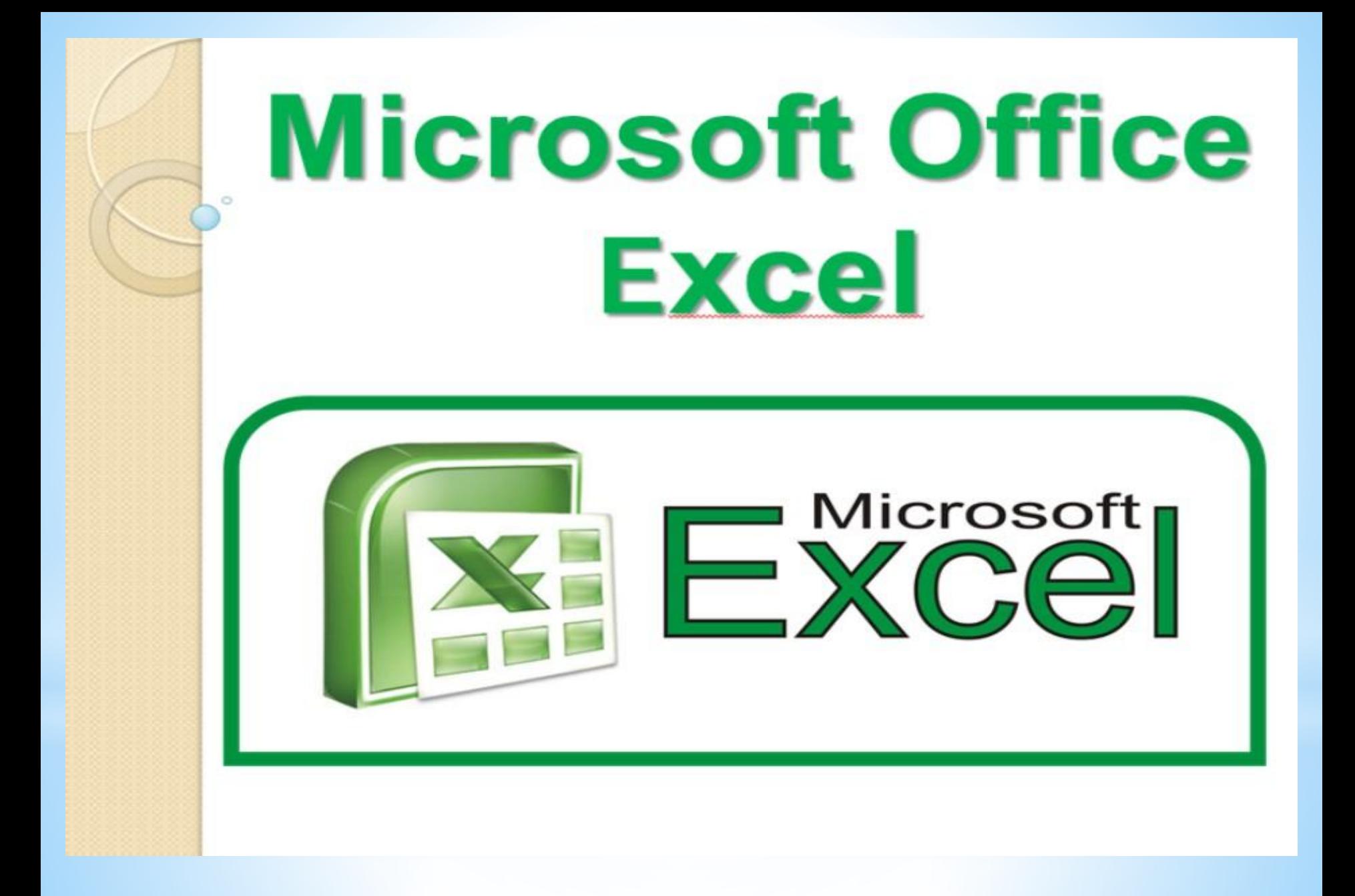

# *EXCEL дегеніміз не?*

*Кестелік кұрылымды құжаттармен жұмыс істеуге арналған кең тараған кұралдардың бірі Місcrosoft Ехсеl болып табылады. Ол сандық мəліметтермен жұмыс істеуге негізделген. Ехсеl көптеген математикалық амалдарды, күрделі есептеулерді жеңілдету үшін пайдалануға болады. Ол кестедегі мəліметтердің негізінде түрлі-түсті диаграммалар түрғызып, мəліметтер базасын даярлап, олармен жұмыс істеуді, сандык тəжірибелер жүргізуді қамтамасыз ете*

*алады. Ехсеl мүмкіндігінің көпжақтылығы тек экономика саласында ғана емес, ғылыми зерттеу, əкімшілік жұмыстарында да кеңінен қолдануынан көрінеді.*

#### *Excel программасын іске қосу үшін бірнеше тəсілдері бар.*

#### *1) Пуск -> Программы-> Microsoft Office -> Microsoft Exc*el

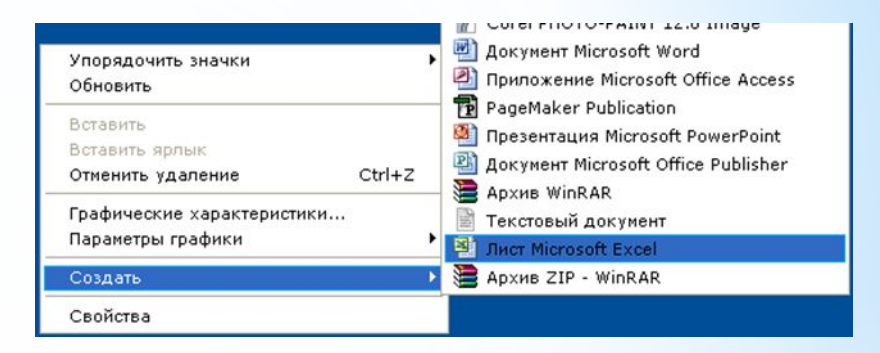

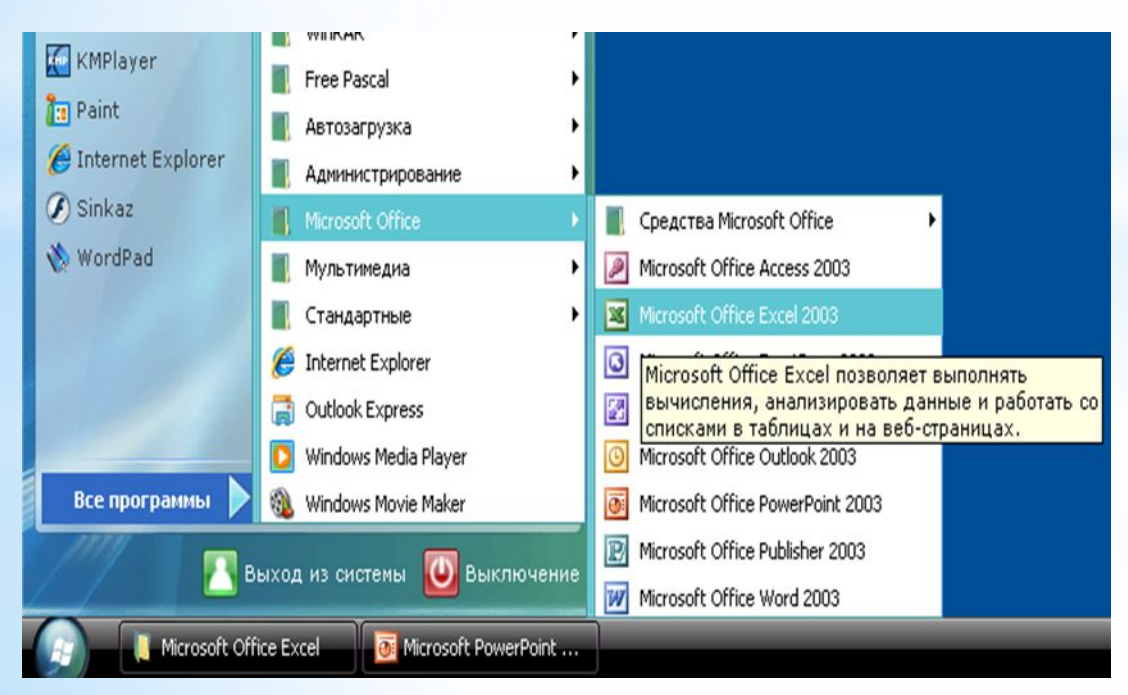

*2) Жұмыс үстелінен Құру -> Microsoft Excel əрекеттерін орындау арқылы*

# *EXCEL ТЕРЕЗЕСІНІҢ НЕГІЗГІ ЭЛЕМЕНТТЕРІ:*

**\* Меню жолы – Excel командаларына қатынас құруға мүмкіндік береді.**

**Тақырып жолы – құжат атауы мен терезені басқару батырмаларын қамтиды.**

**Стандарттық тақта – Excel командаларының көпшілігіне арналған батырмаларды қамтиды.** 

**Форматтау тақтасы – форматтау командаларына арналған батырмаларды қамтиды.**

**Формула жолы - ағымдағы ұяшықтардың ішіндегі барын, оның адресін немесе сілтемесін бейнелейді. Тапсырмалар аймағы – ағымдағы тапсырмалар тізімін қамтиды. Жолдар тақырыбы – бұл əрбір жолдың сол жақ бөлігінде орналасқан нөмірленген ентаңба.** 

**Бағандар тақырыбы – бұл алфавит бойынша реттелген əріптік ентаңбалар, олар əрбір бағанның үстінде орналасқан. Қалып-күйлер жолы – құжаттың ақпаратын қамтиды. Шиыру жолақтары - құжаттың əр түрлі бөліктерін қарауға мүмкіндік береді.**

*Жұмыс кітабы. Жұмыс парағы. Жолдар мен бағандар*

**•** *Ехсеl даярлайтын күжат Жұмыс кітабы деп аталады. Жұмыс кітабы жұмыс парағынан тұрады. Жұмыс парағының күрылымы кестенің күрылымындай жəне ол бір немесе бірнеше кестені камтиды.*

 *Əрбір парақтын аты төменгі жағында орналасқан таңбашада көрініп тұрады. Осы таңбашаның көмегімен кітапты парактауға болады. Таңбашаны тышқанның батырмасымен екі рет шерту арқылы атын езгертуге болады.* 

 *Əрбір жұмыс парағы жолдар мен бағандардан тұрады. Бағандардың аты латын алфавитінің бас əріптерімен жазылады. Бір жұмыс парағы 256-ға дейін баған санын қамти алады. Бағандар А-дан Z əріптерінің комбинацияларымен белгіленеді, ал жолдар 1-ден бастап 65536-ға дейін нөмірленеді.*

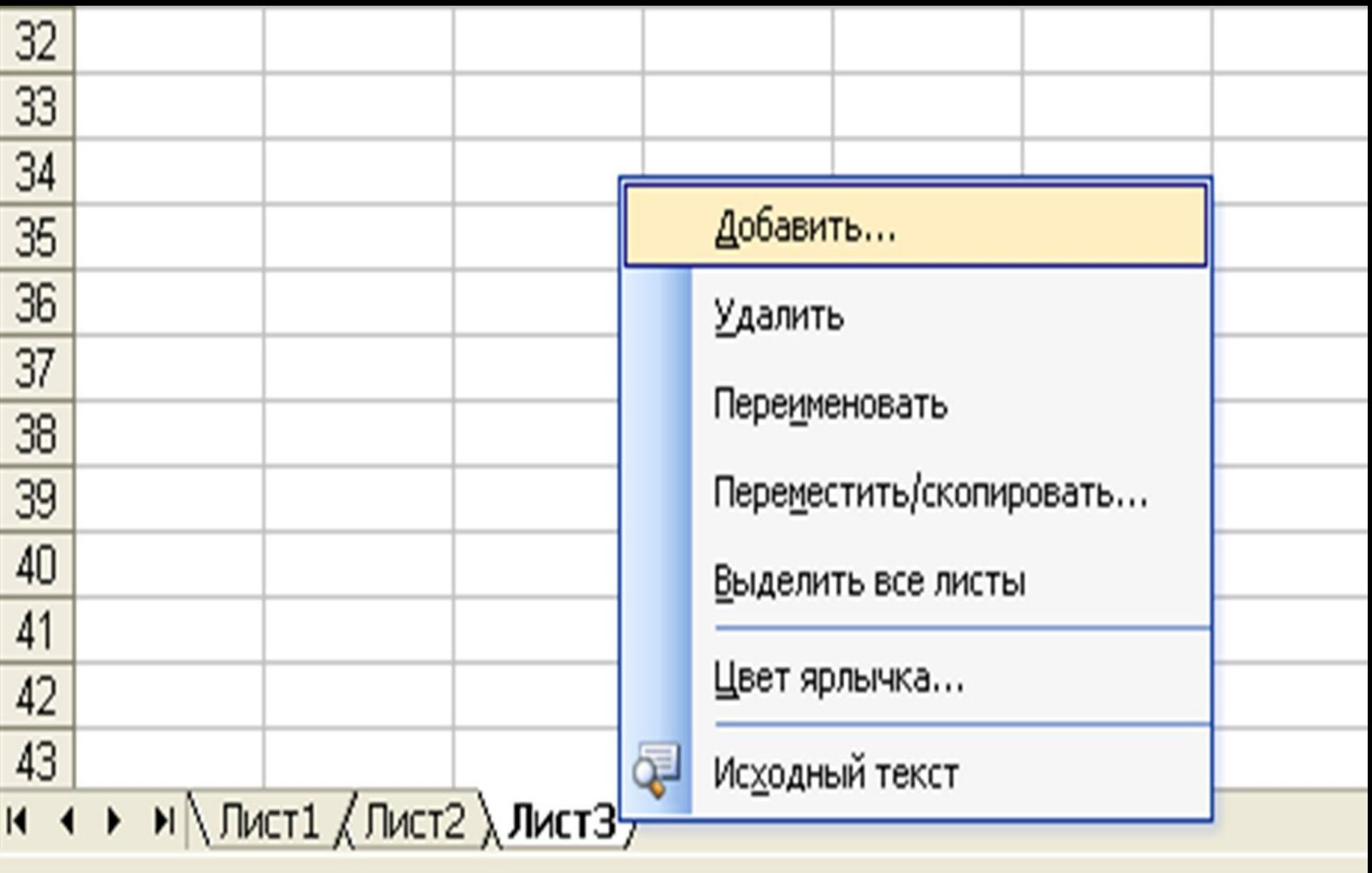

пуск

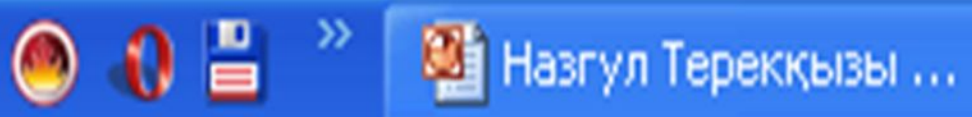

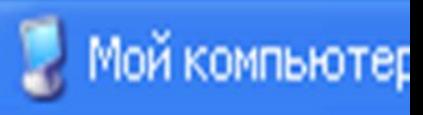

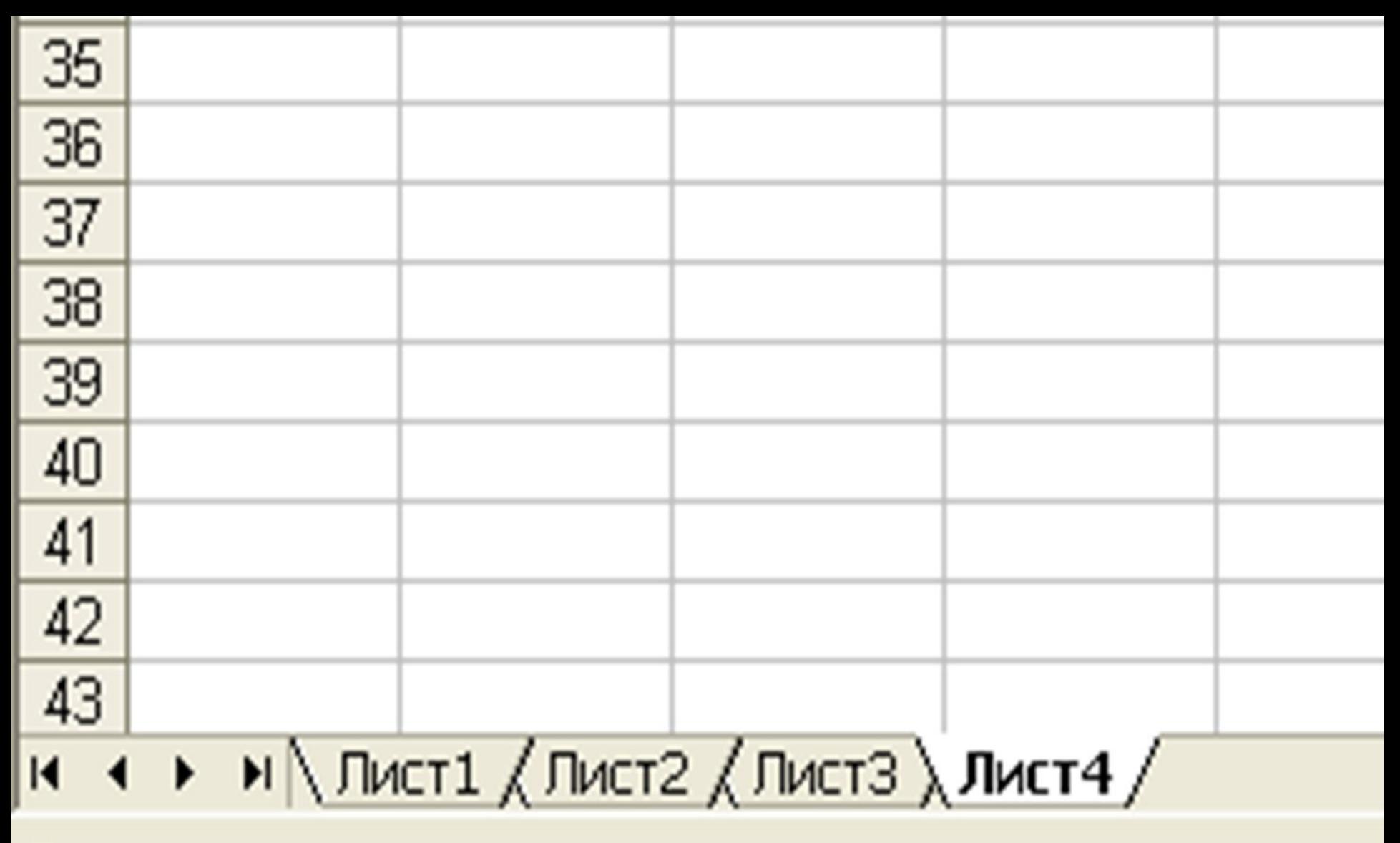

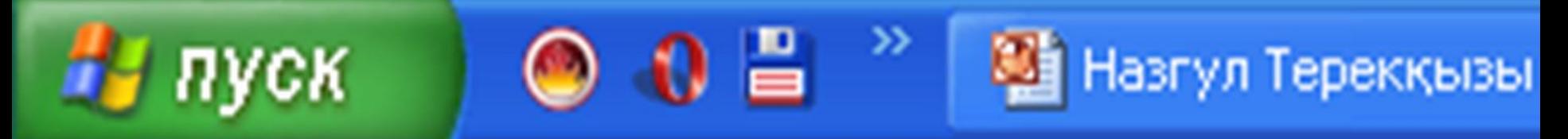

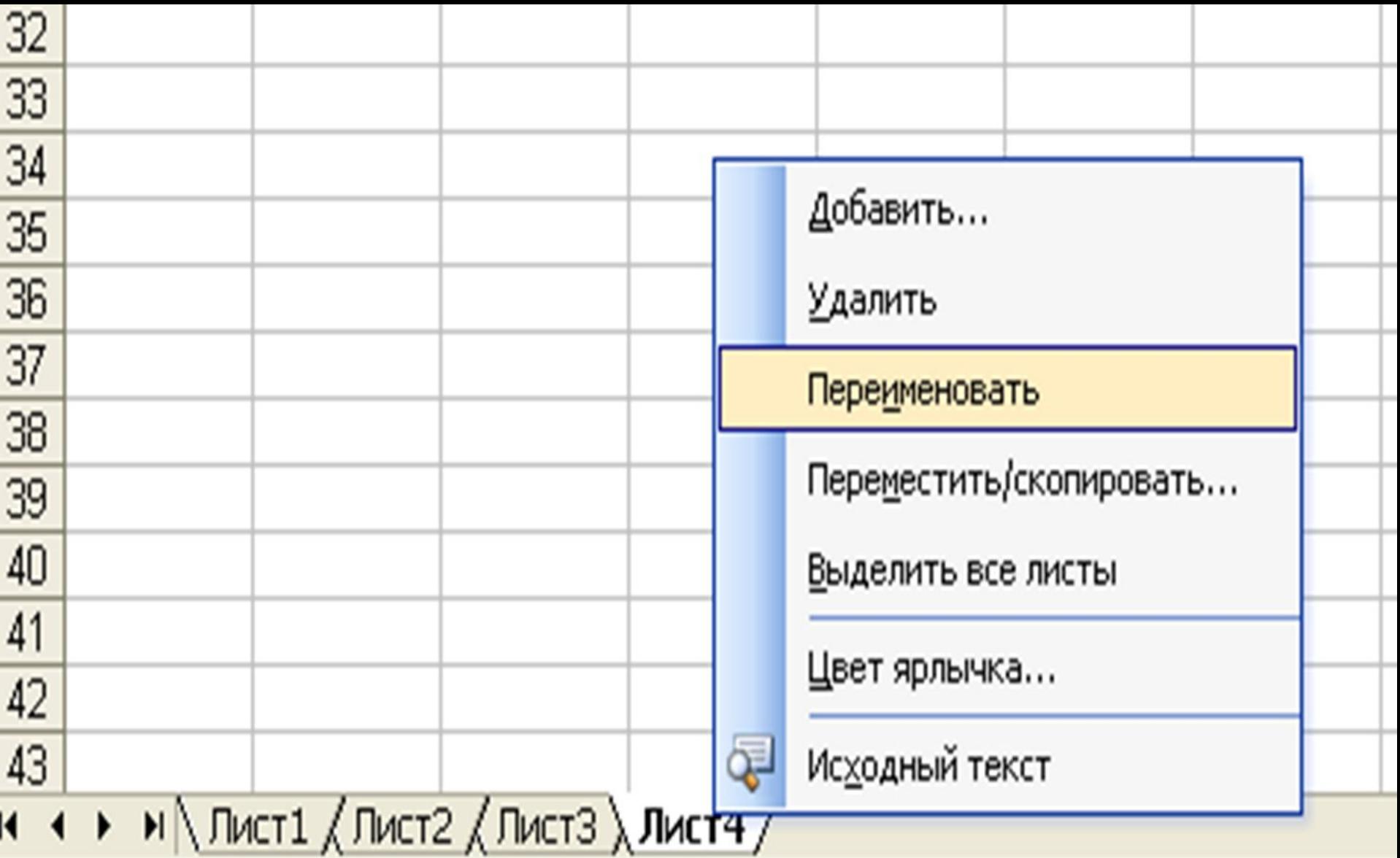

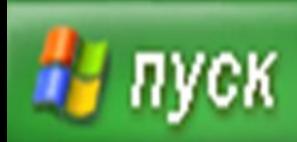

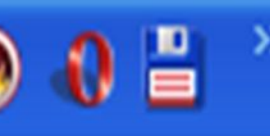

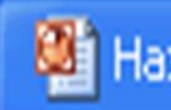

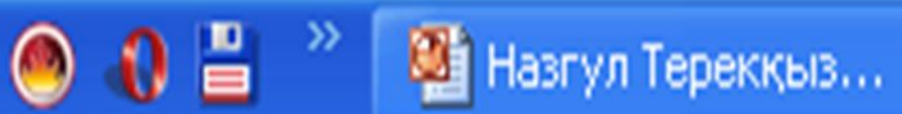

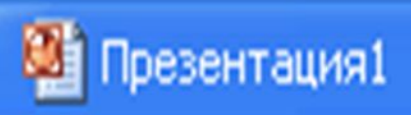

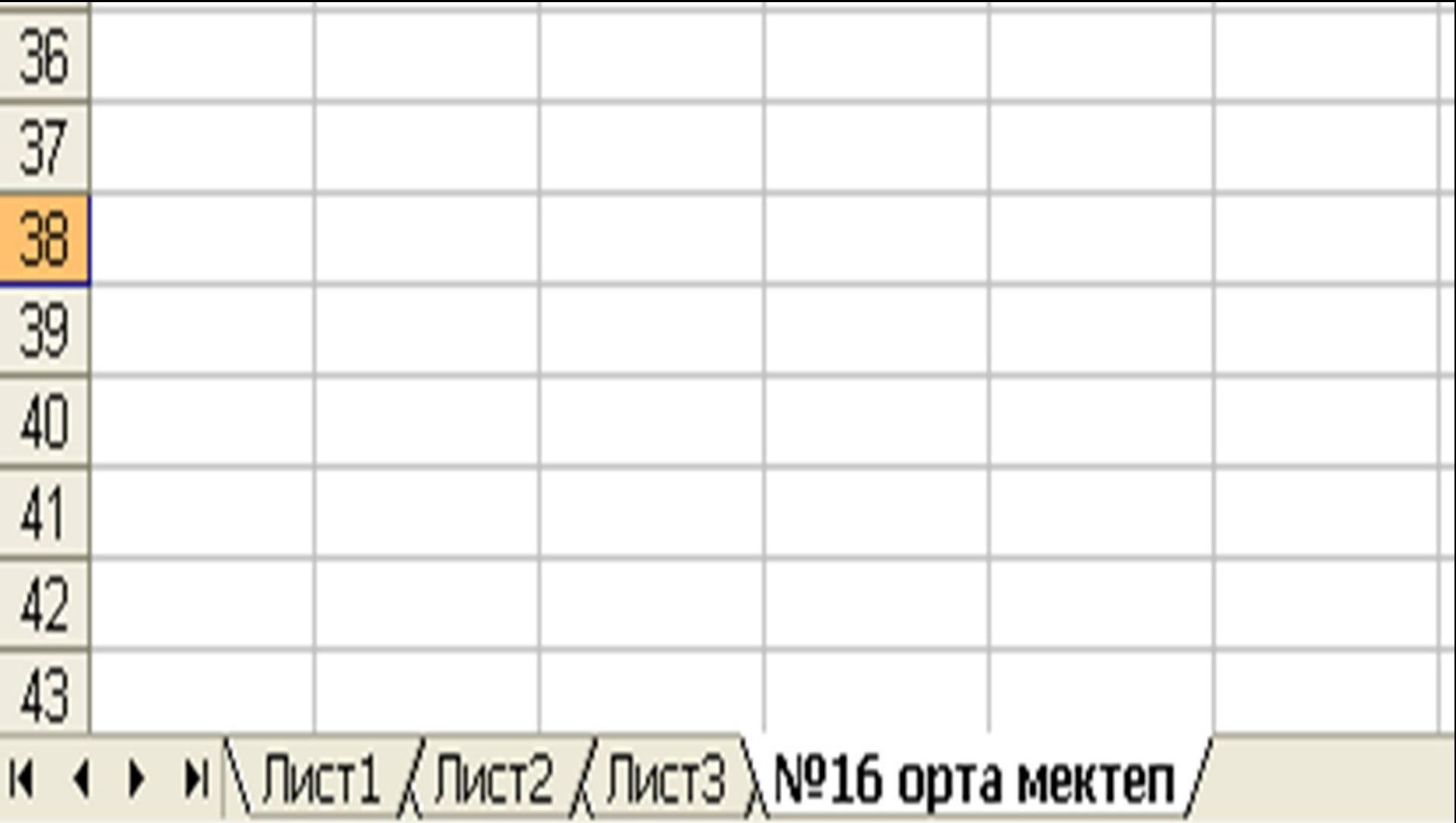

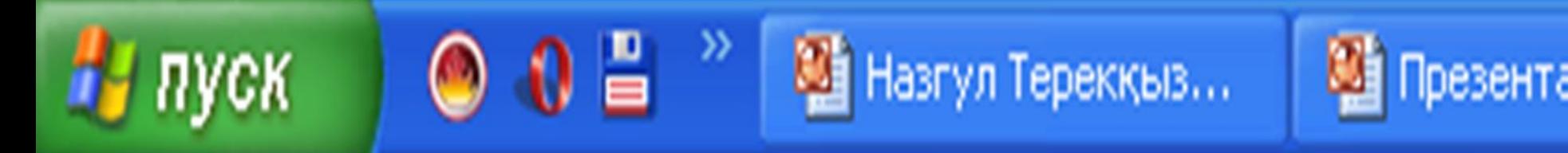

#### Ұяшықтар мен оның адрестері

Ұяшық – бұл баған мен жолдың қиылысы. Ағымдағы ұяшықтың ішіндегі мәліметтері **MeH** Формула жолында бейнеленеді Ол адресі электрондық кестенің мәліметтер енгізетін ең кіші элементі болып табылады. Әрбір ұяшықтың жол мен бағандардың белгіленуінен тұратын адресі болады. Мысалы: С22, A21, E15, E<sub>2</sub>8.

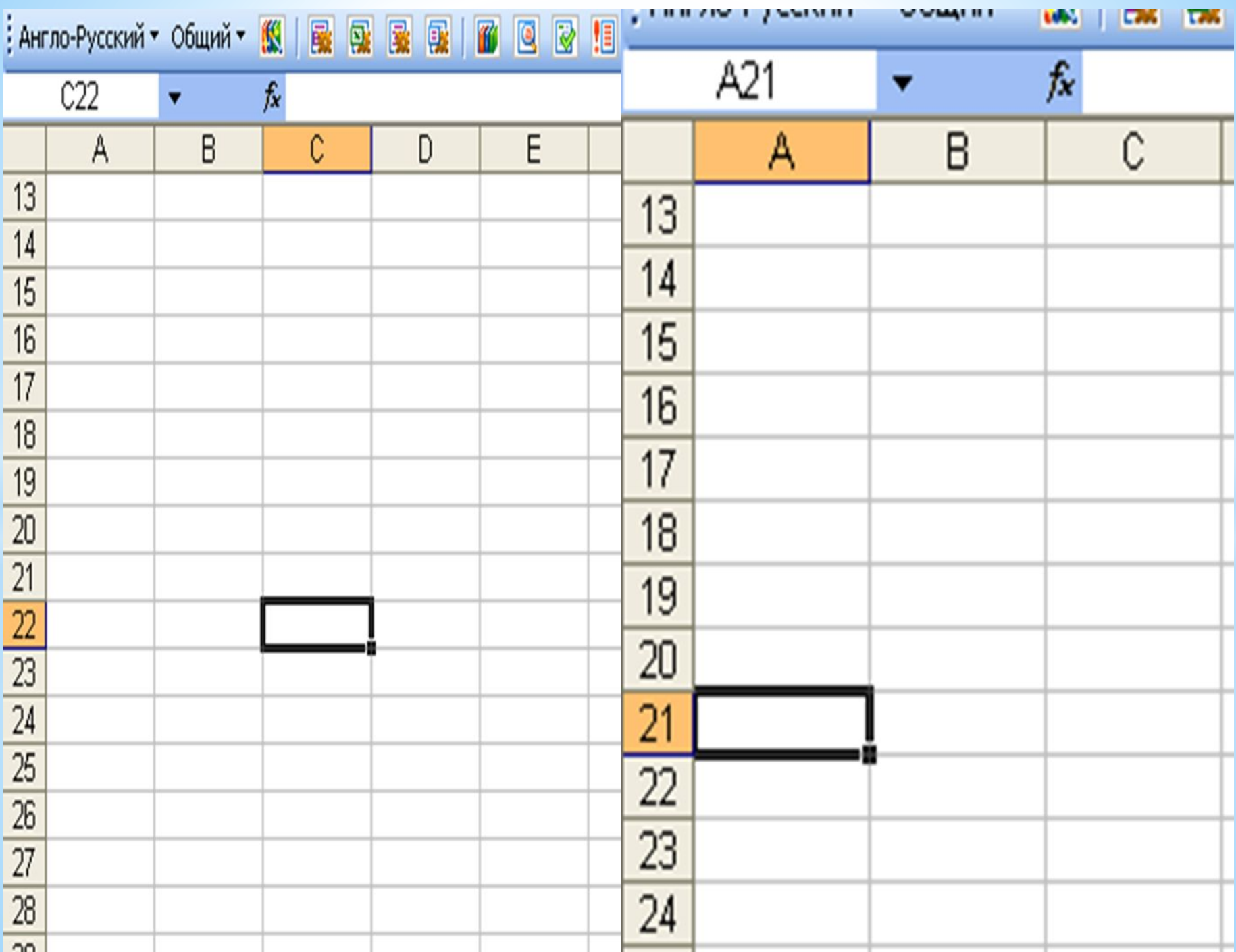

# Мәліметтерді енгізу

- Енгізілетін мәліметтің сан немесе формула екенін оның алғашкы символына қарап аныктайды. Егер енгізілетін символдың біріншісі сан болса, онда оны сандық типке жатқызады. Егер біріншісі теңдік белгісі болса, формула деп қабылдайды. Егер бірінші символымыз әріп немесе апостроф (') болса, мәтін деп кабылдайды.
- Мәліметтерді енгізу Enter пернесін басумен жүзеге асырылады. Енгізілген мәліметтерді енгізбей алып тастау үшін немесе ұяшыктың бастапкы мәндерін калпына келтіру үшін Esc пернесін басамыз немесе формулалар жолындағы Болдырмау(Отмена) батырмасын шертеміз

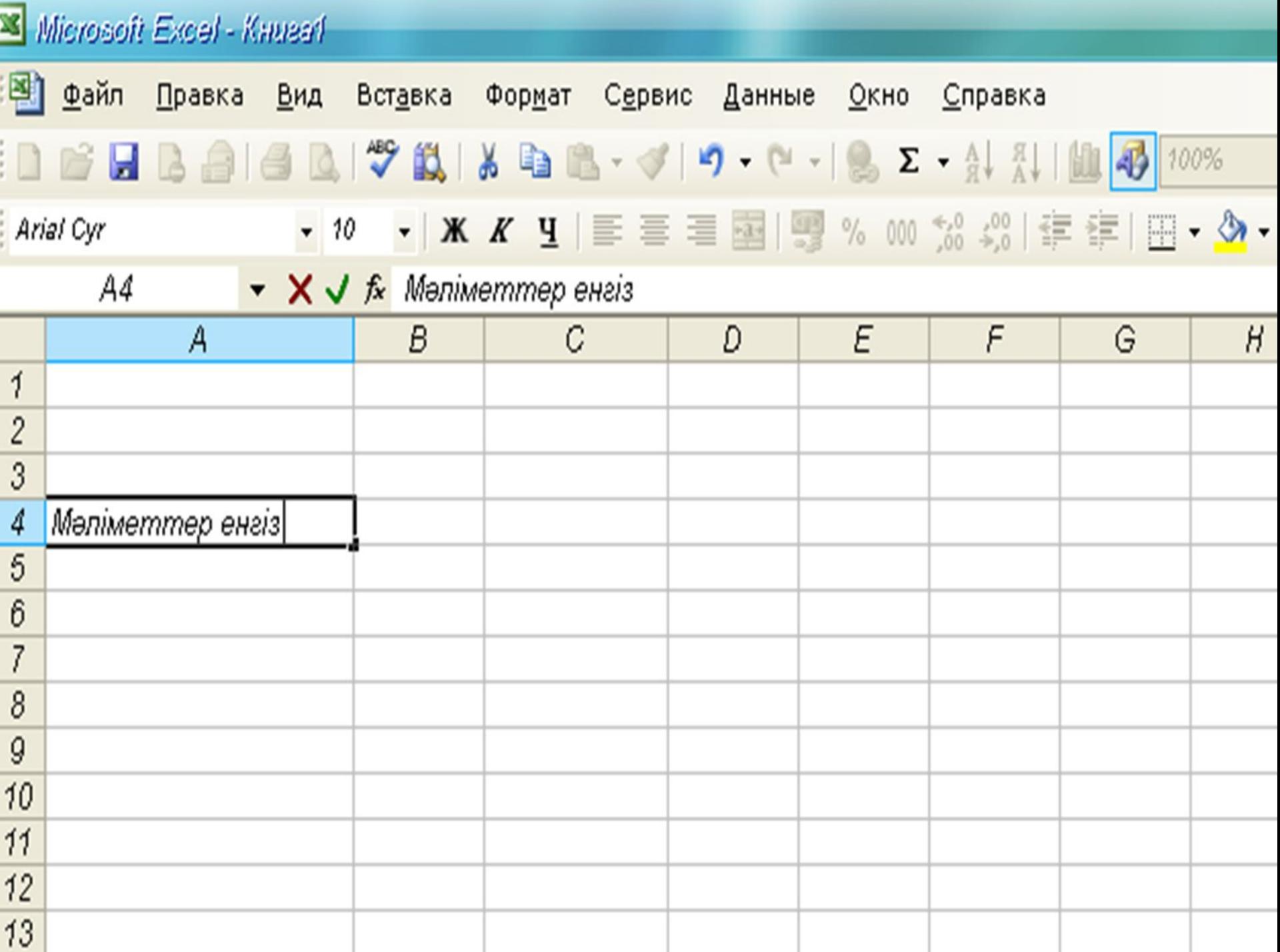

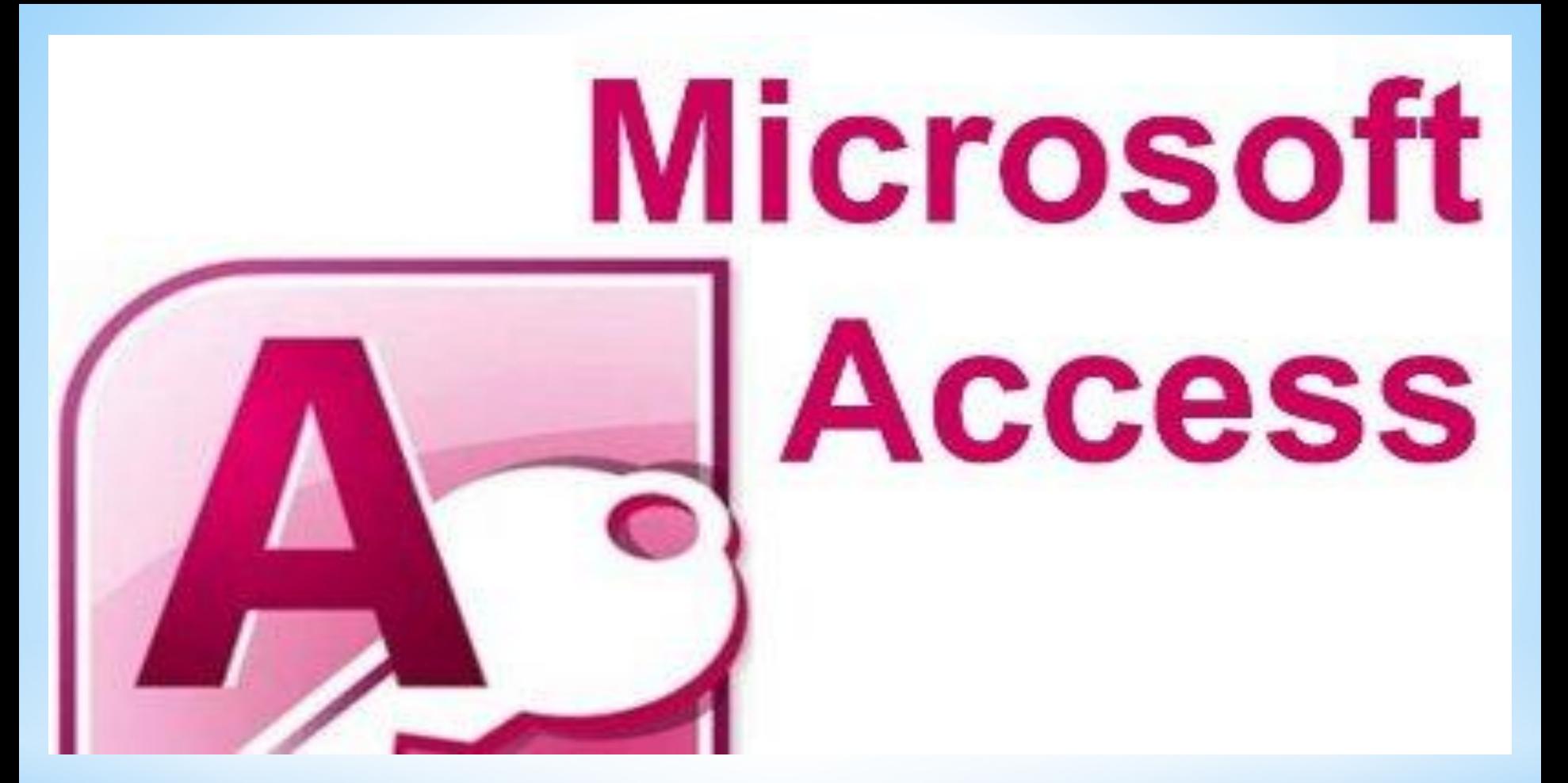

#### *MS Access дегеніміз не?*

**\* Access программасы – бұл мəліметтер базасын басқару жүйесі (BD-СУБД - МББЖ).**

**Басқару жүйесі дегеніміз - көлемді мəліметтер жиынын тұтынушыларға ыңғайлы түрде бейнелеп, белгілі бір форматта сақтап қана қоймай, оны ары қарай өңдеуге арналған программалар кешені.**

**Access жиі қайталанып отыратын операцияларды автоматтандыруға мүмкіндік береді (мыс., жалақы есептеу, құнды материалдарды есепке алып отыру, т.с.с.).**

**Access көмегімен мəліметтерді енгізу мен оларды көруге арналған ыңғайлы форматтар жасауға жəне оларды қағазға басып шығаратын күрделі басылымдар (отчеты) құрастыруға да болады.**

**Кесте – мəліметтер базасымен жұмыс істеуге арналған негізгі объект, бір тақырыпқа берілген нақты мəліметтер жиыны. Ол өрістер (поля) мен жазбалардан (записи) тұрады.**

**Форма – кесте мəліметтерін экранда бейнелеу жолы немесе оларды басқару мүмкіндіктері, форма мəліметті енгізу, көру жəне толықтыру үшін қолданылады.**

**Басылым (отчет) – мəліметтердің керекті құрылымын баспаға шығарып қағазда бейнелеу тəсілі.**

#### *Microsoft Access дегеніміз не?*

*\* Microsoft Access бағдарламасы ол – кез-келген фирма, мекеме, шағын кəсіпкерлік шаруа-шылықтар бір-бірі турла мағлұмат алу үшін, немесе келісу үшін, арнайы қағаздар толты-рып, құжаттар дайыднап, қағаздардың санын көбейтіп əуре болмайды. Мұның бəрін осы бағдарлама жасайды. Бұл бағдарламада кесте түрінде, сызба түрінде, кез-келген фирманың толық мағлұматтары болады. Оны алып қарап, онымен тікелей жұмыс жасай беруге болады.*

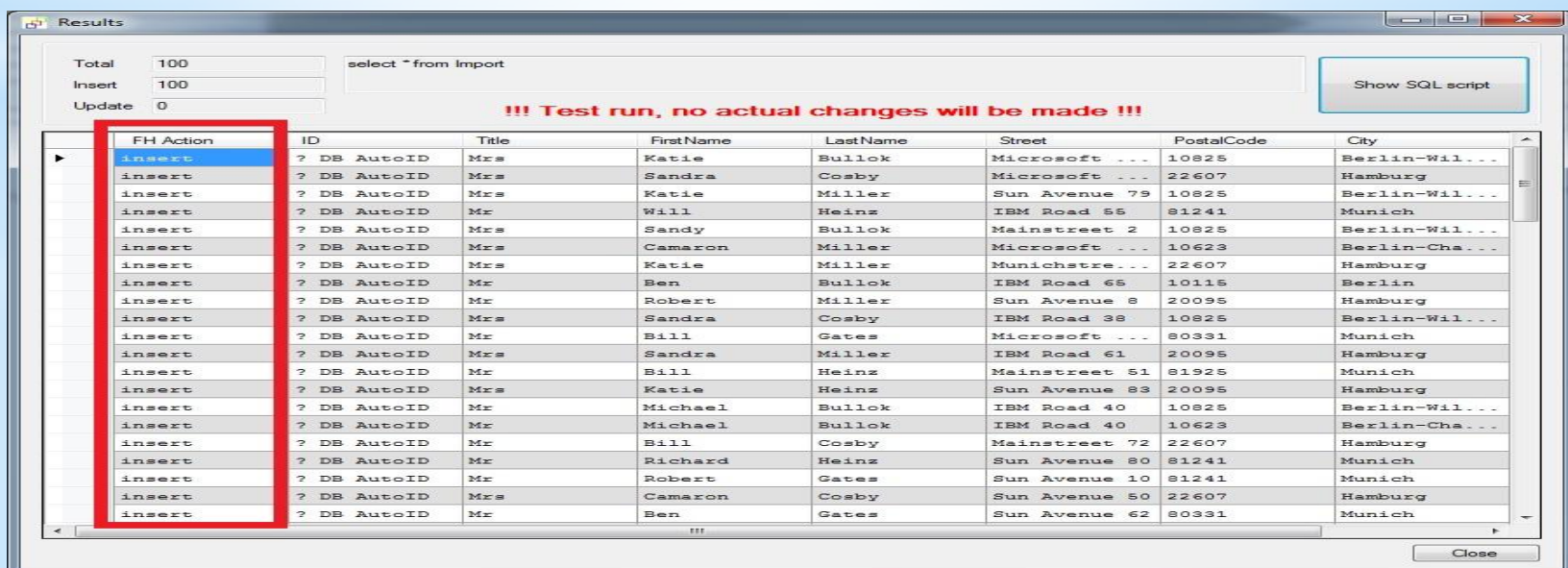

*Басылым құру режимін таңдау терезесі*

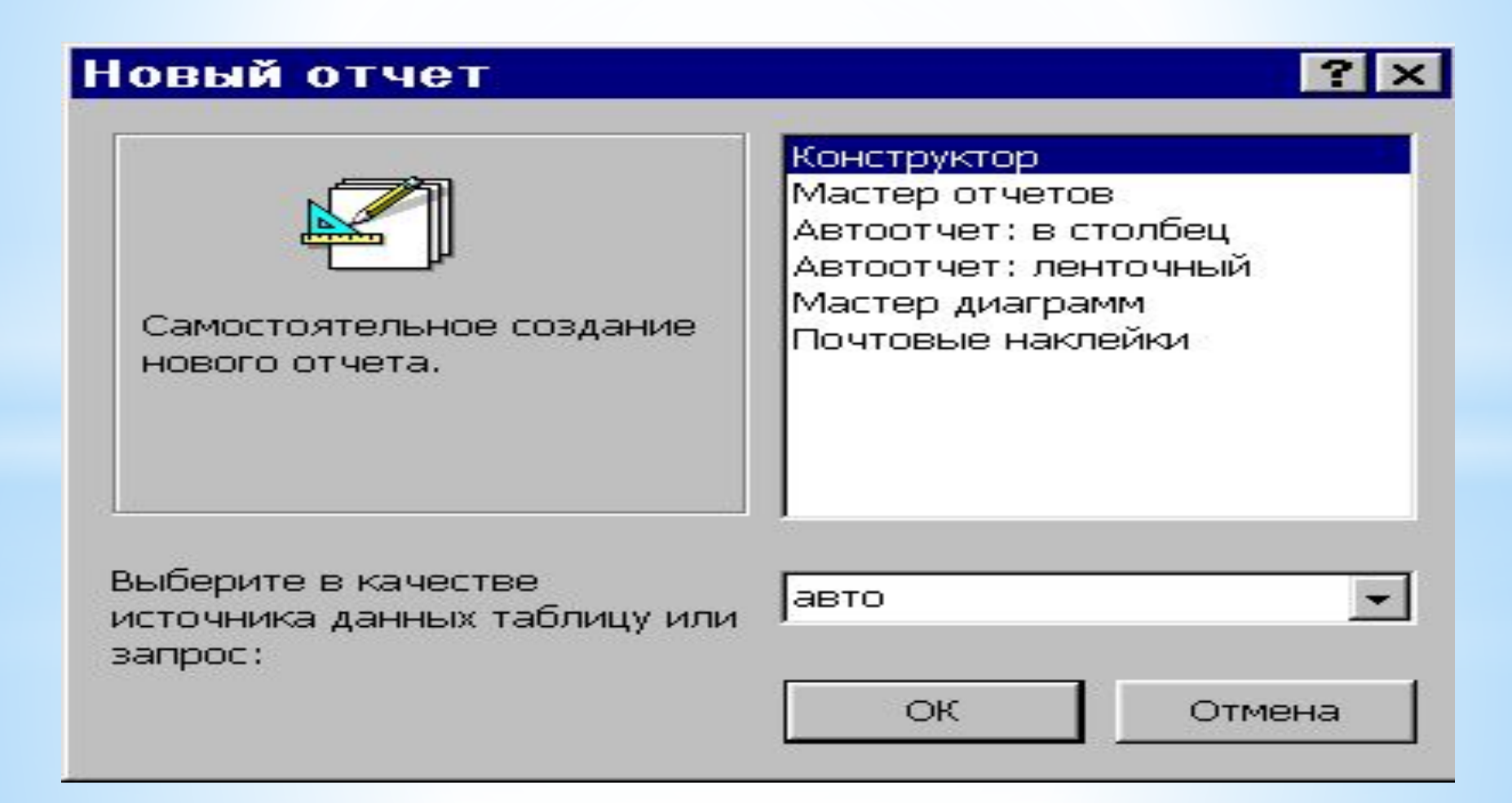

# *Басылым үшін кестелер мен өрістер таңдау*

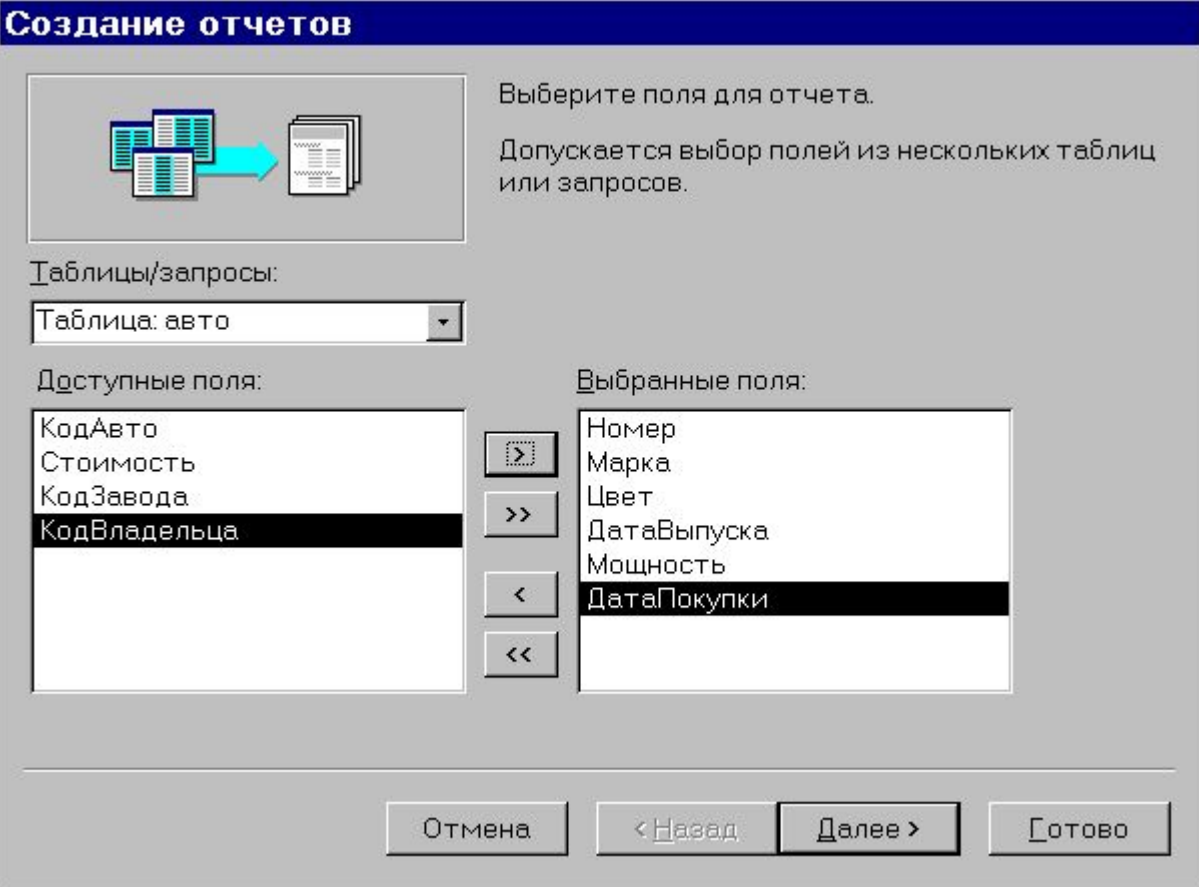

#### *Жазбаларды топтастыру үшін өрістер таңдау*

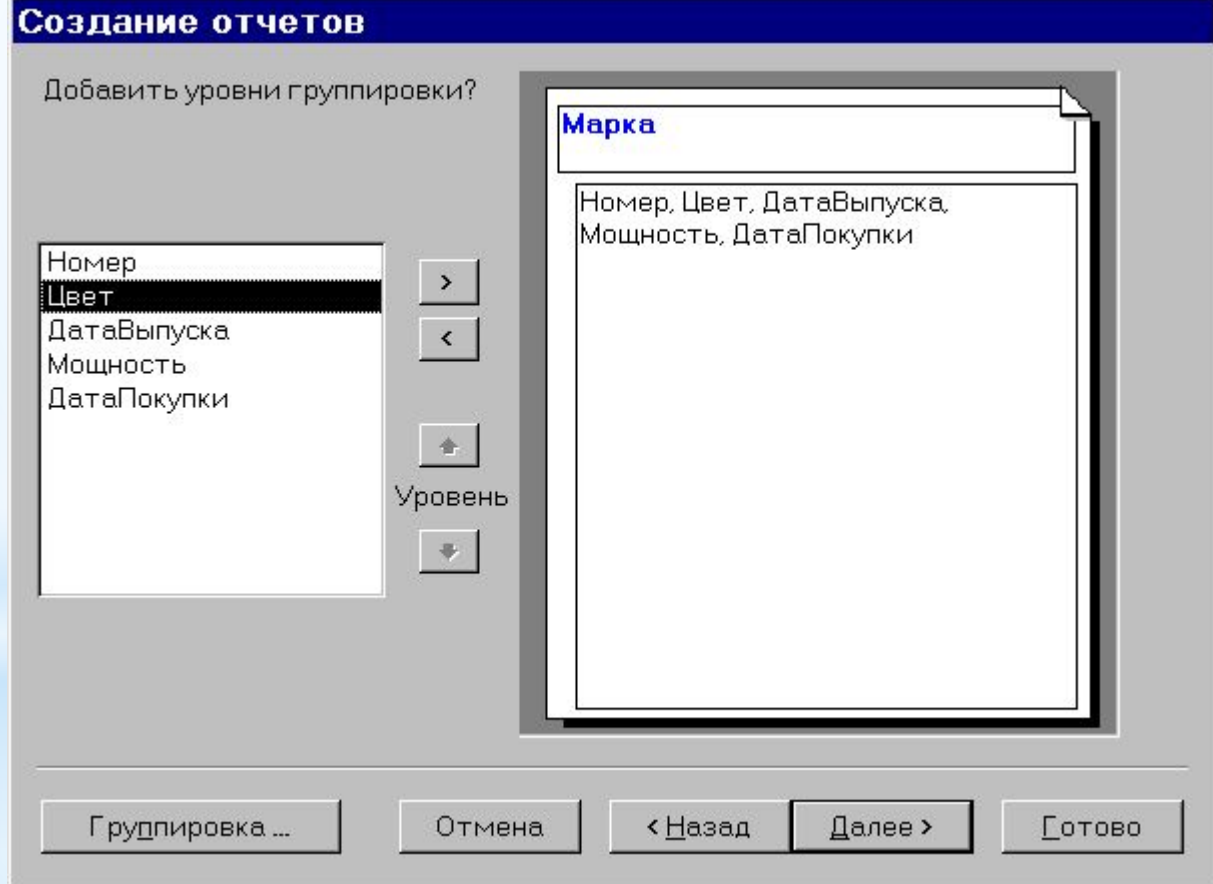

#### *Топтастыру кезіндегі аралықтарды тағайындау*

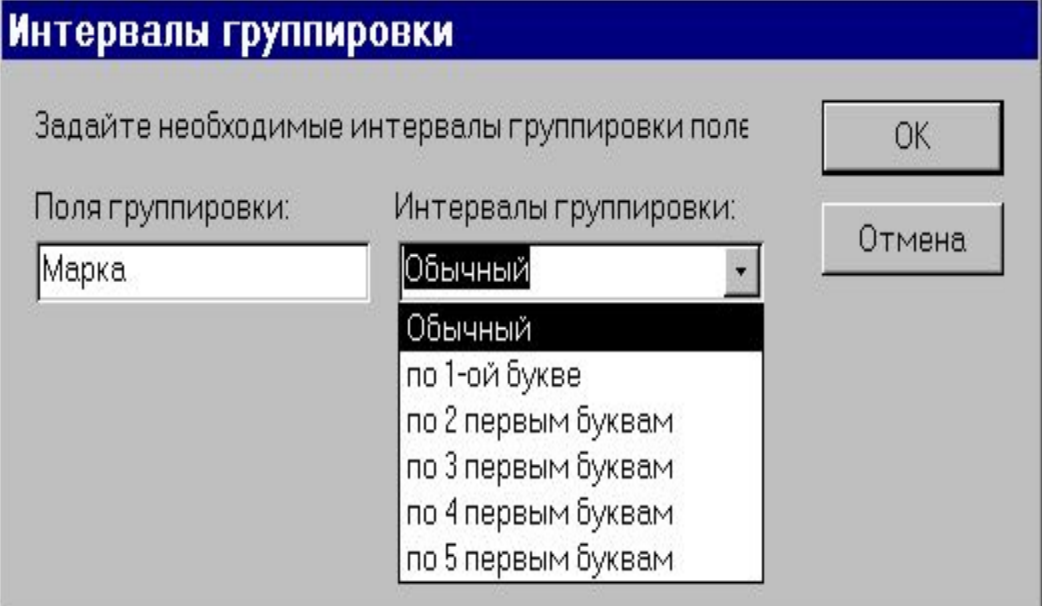

## *Сұрыптау өрісін таңдау*

#### Создание отчетов

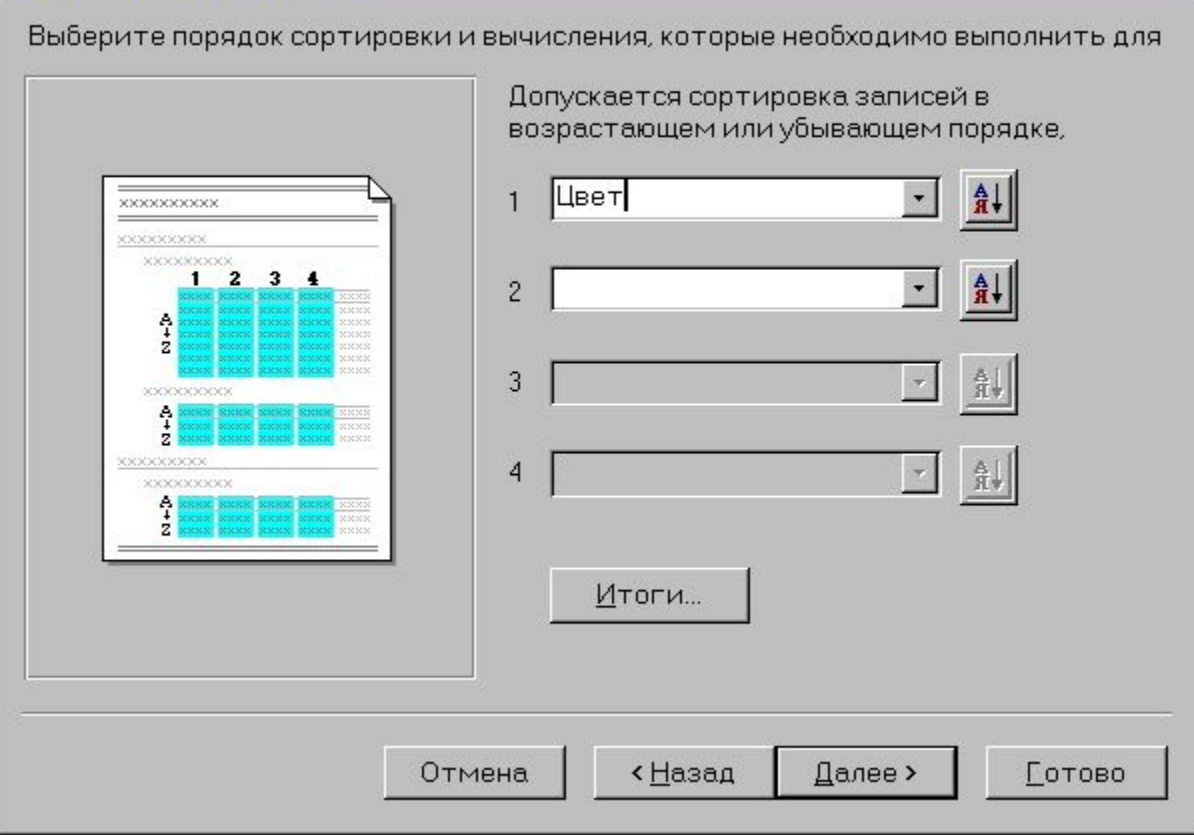

#### *Нəтижелерді шығару тəсілін беру*

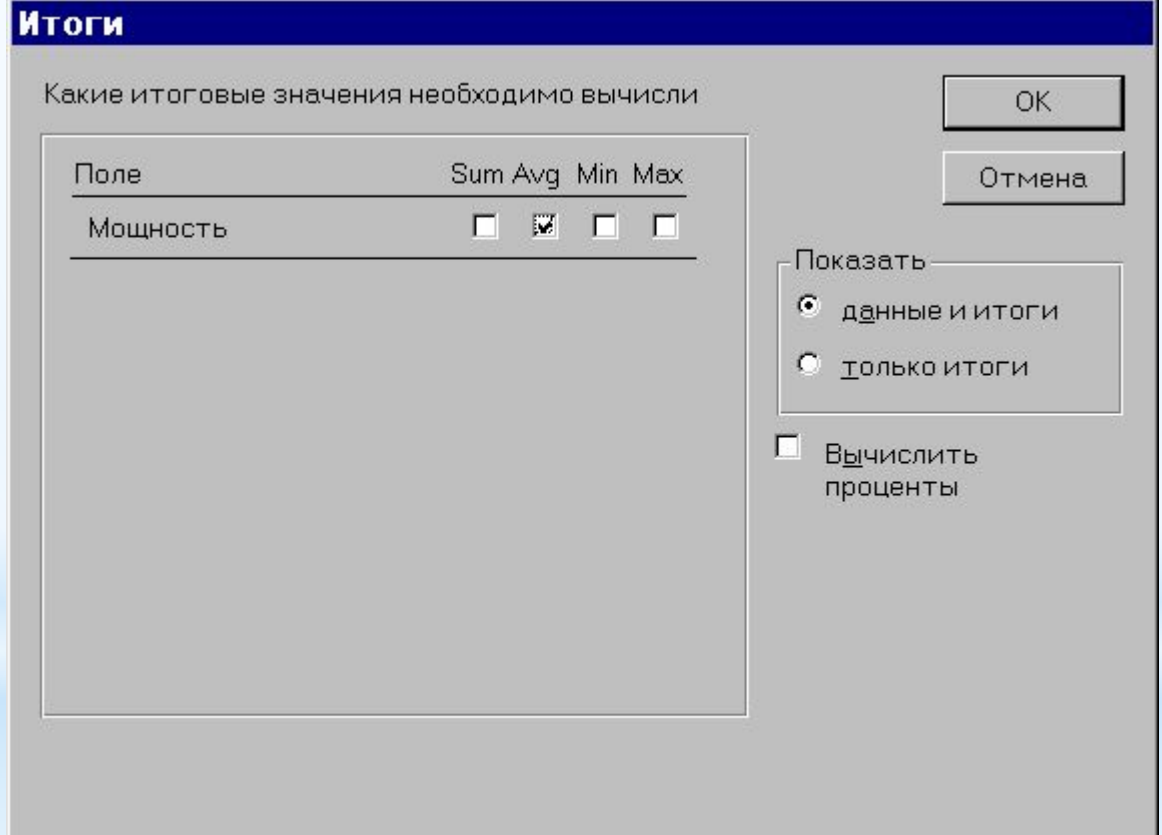

#### *Жоба түрін таңдау*

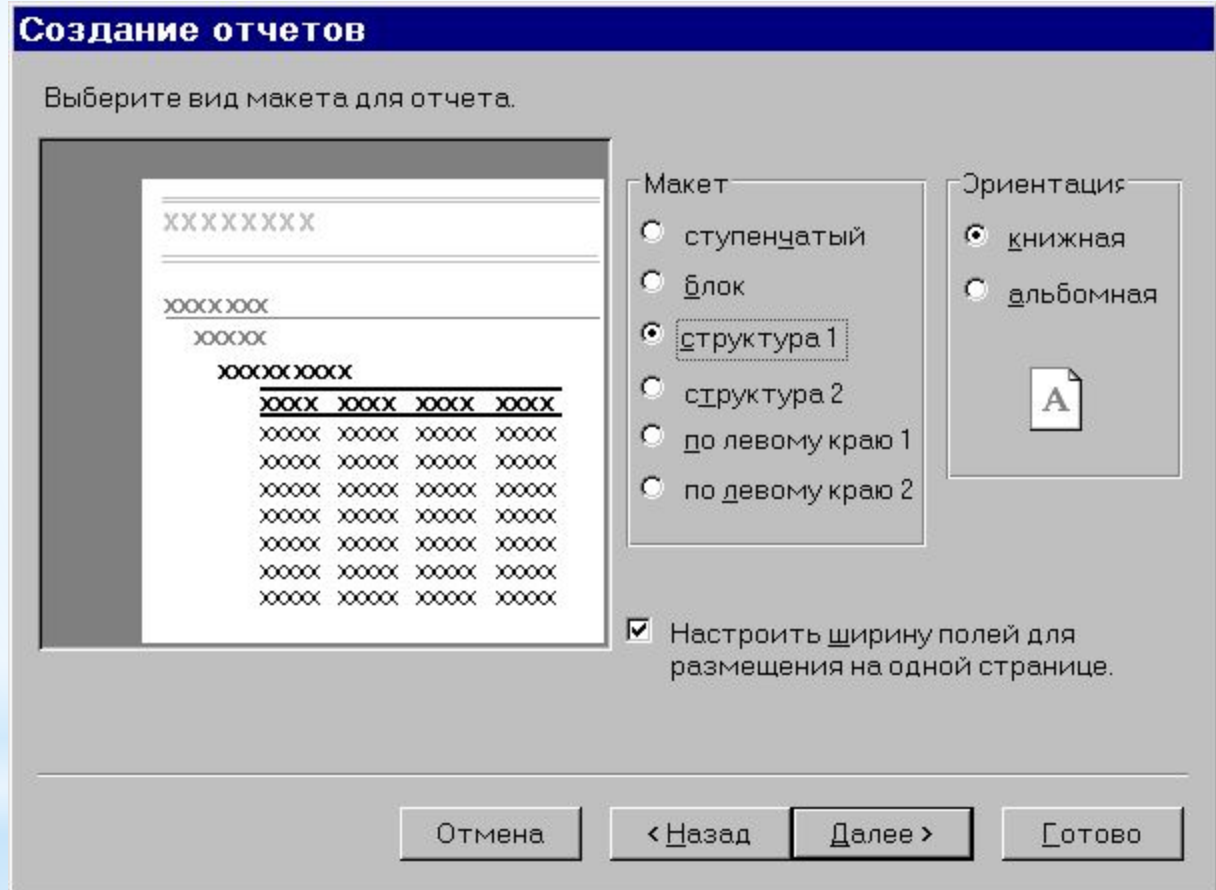

#### *Басылым стилін таңдау*

#### Создание отчетов

Выберите требуемый стиль.

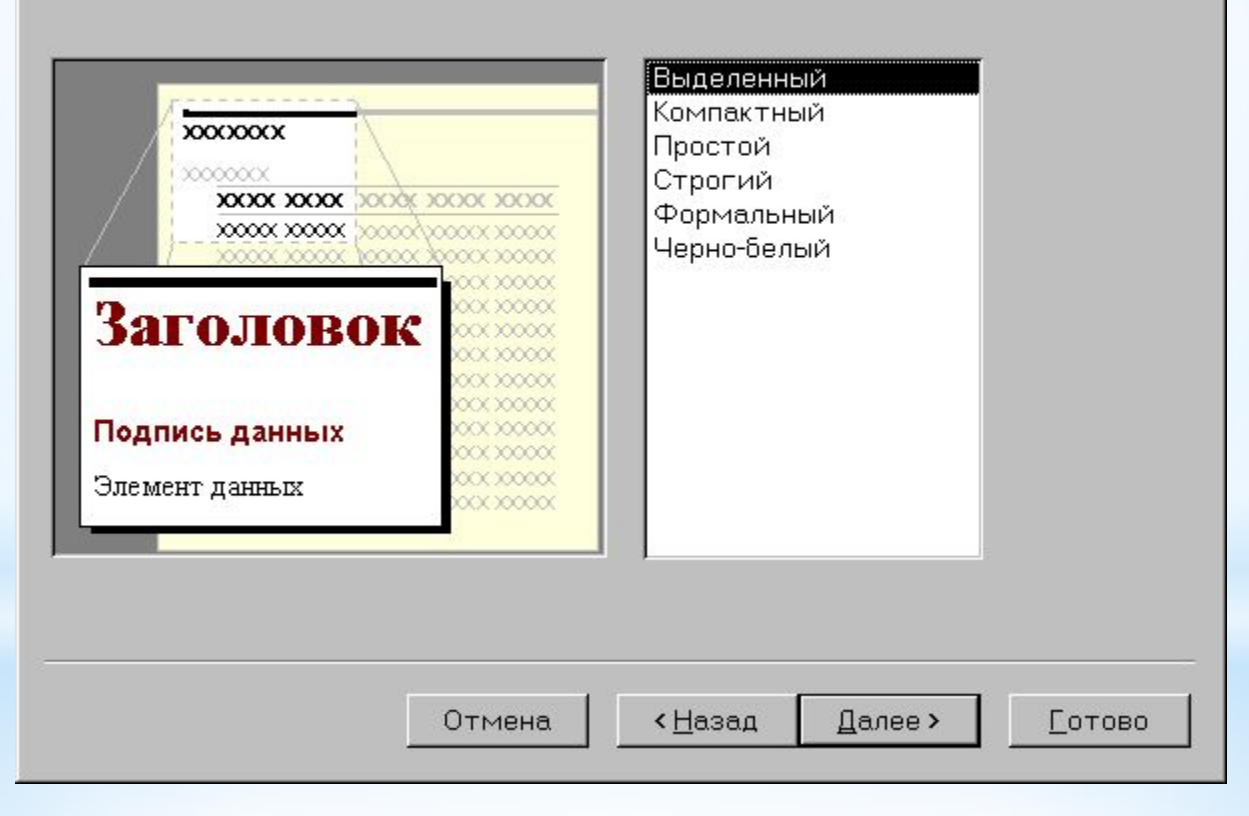

#### *Басылым атын енгізу*

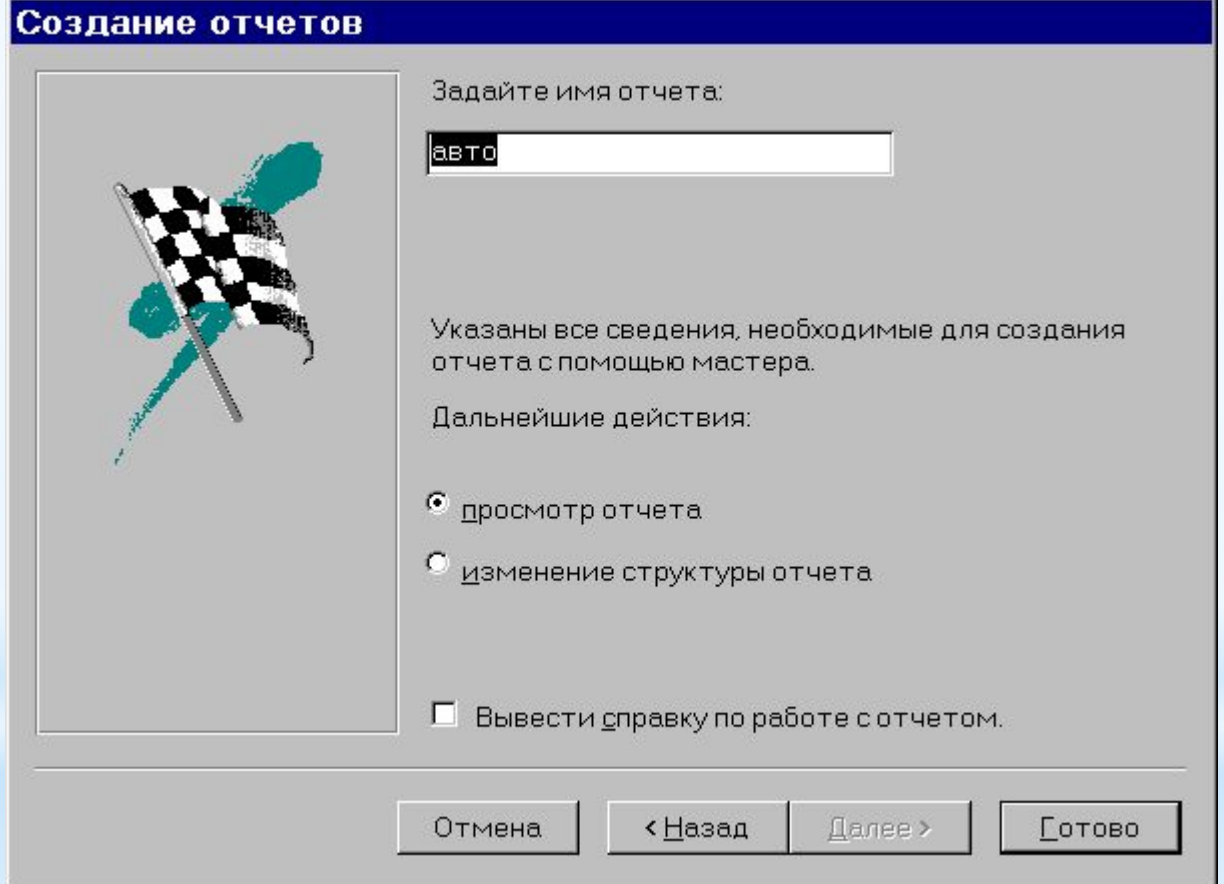

#### *Басылымы бейнесі*

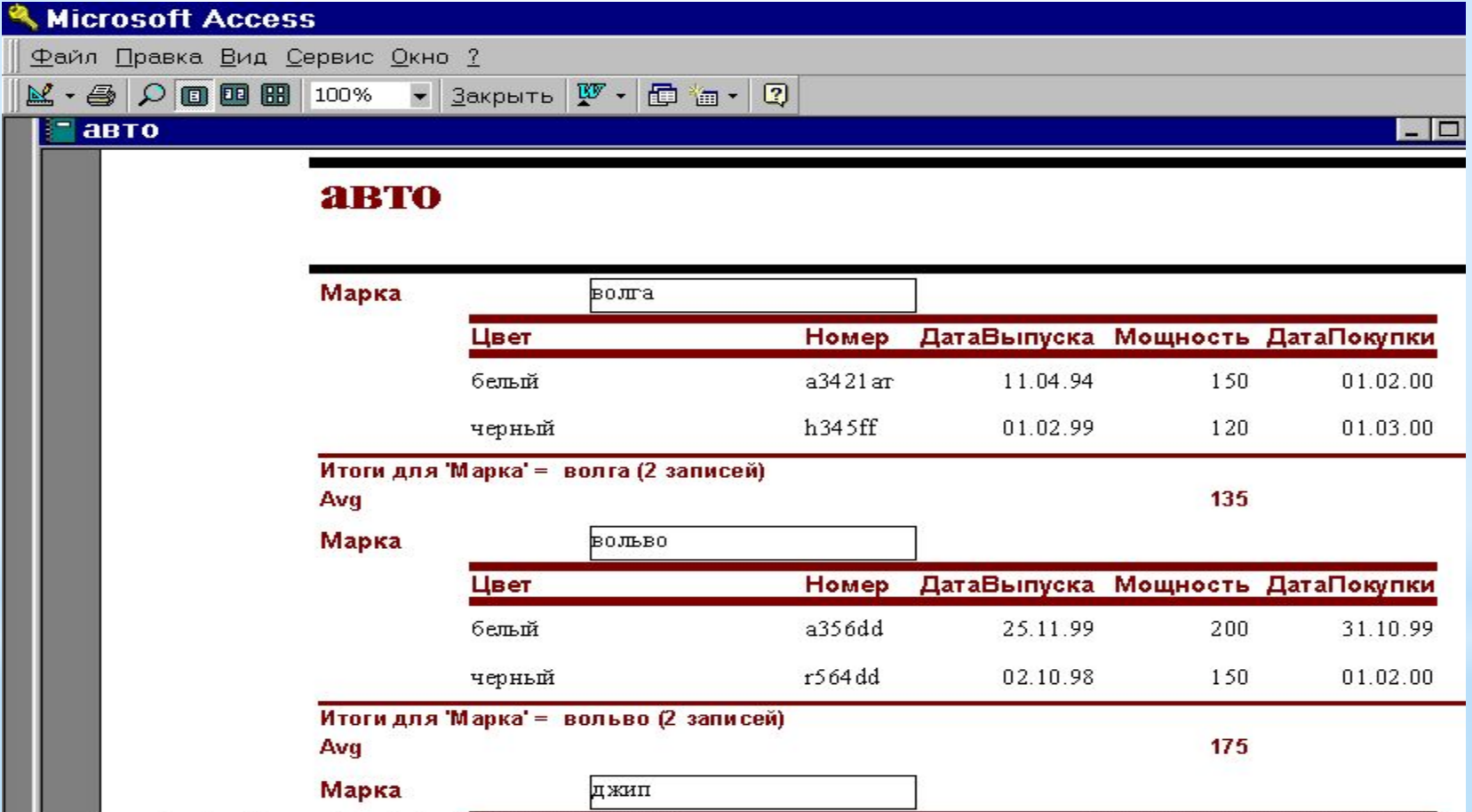

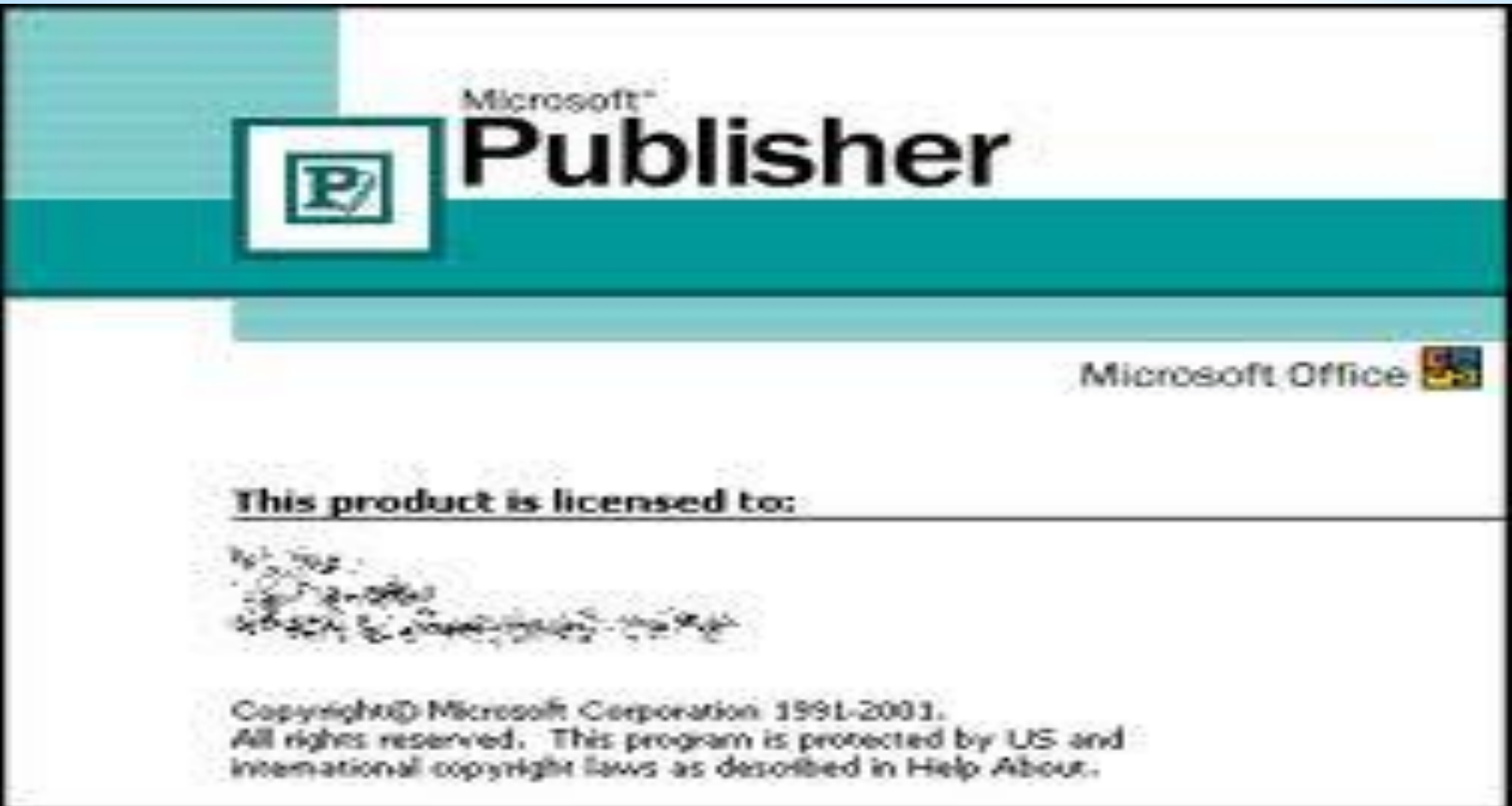

*Microsoft Publisher кəсіби үлгідегі жарияланымдарды жылдам əрі оңай жасауға көмектеседі. Publisher бағдарламасымен басып шығару, поштамен жіберу немесе стандартты электрондық хаттарды құрастыру үшін кəсіби маркетингілік жəне байланыс материалдарын жасауға, құрастыруға жəне жариялауға болады. Publisher 2010 нұсқасы бекітілген үлгілерді, жеке таңдамалы үлгілерді қолдануға жəне Office.com торабында қол жетімді түрлі құрастырушы үлгілерінен іздеуге мүмкіндік береді. Office.com торабы көптеген танымал Publisher үлгілерін, оның ішінде жаршылар мен парақшаларды қамтамасыз етеді.*

*Publisher бағдарламасын іске қосу үшін:*

*Publisher терезесі.*

*Үлгіні Publisher нұсқасынан тауып, қолдану үшін, мына əрекеттерді орындаңыз:*

*Файл қойындысындағы Жаңа түймешігін басыңыз.*

*Пайдалануға болатын үлгілер параметрі астында төмендегі əрекеттердің біреуін орындаңыз:*

*Орнатылып қойған үлгіні пайдалану үшін, Менің үлгілерім тармағын таңдап, қажет үлгіні нұқыңыз да, Жасау түймешігін басыңыз.*

*Publisher бағдарламасында орнатылған дайын үлгілердің бірін пайдалану үшін, Негізгі немесе Қосымша үлгілер астынан қажетті санатты нұқыңыз да, қажетті үлгіні таңдап, Жасау түймешігін басыңыз.*

*Office.com торабындағы үлгіні тауып, қолдану үшін, Негізгі немесе Қосымша үлгілер астынан қажетті санатты нұқыңыз да, қажетті үлгіні таңдап, Қотару түймешігін басыңыз.*

#### *Жаңа жарияланым жасау*

*Файл қойындысын нұқып, Жаңа түймешігін басыңыз.*

*Пайдалануға болатын үлгілер параметрі астындағы бір бос жарияланым үлгісін нұқып, Жасау түймешігін басыңыз.*

*Ескерім Қажетті өлшемде бос үлгі болмаса, Қосымша бос бет өлшемдері параметрін таңдаңыз.*

#### *Жарияланымды ашу*

*Файл қойындысын нұқып, Ашу пəрменін таңдаңыз.*

*Жарияланымды ашу тілқатысу терезесінің сол жақ бөлігіндегі қажетті файл бар дискіні немесе қалтаны нұқыңыз.*

*Жарияланымды ашу тілқатысу терезесінің оң жақ бөлігіндегі қажетті жарияланым бар қалтаны ашыңыз.*

*Қажетті файлды нұқып, Ашу пəрменін таңдаңыз.*

*Жарияланымды жасау жолы туралы қосымша ақпаратты мына бөлімнен қараңыз:*

*Жарияланымды сақтау*

*Əдепкіде Publisher файлды əдепкі жұмыс қалтасында сақтайды. Қажет болса, басқа орынды көрсетуге болады.*

*Файл қойындысын нұқып, Сақтау пəрменін таңдаңыз.*

*Ескерімдер*

*Файлды бірінші рет сақтаған кезде, мына əрекеттерді орындаңыз:*

*Басқаша сақтау тілқатысу терезесіндегі Файл атауы жолағына жарияланым атын енгізіңіз.*

*Сақтау түймешігін басыңыз.*

*Жарияланымды сақтау жолы туралы қосымша ақпаратты Файлды сақтау бөлімінен қараңыз.*

*Мəтін ұясын кірістіру*

*Кірістіру қойындысындағы Мəтін ұясын салу түймешігін басыңыз.*

*Жарияланымда мəтін ұясының бір бұрышы пайда болатын жерге меңзерді апарып, мəтін ұясының қажетті өлшеміне дейін көлденеңінен созыңыз.*

*Мəтін ұясының ішінен нұқып, мəтінді теріңіз.*

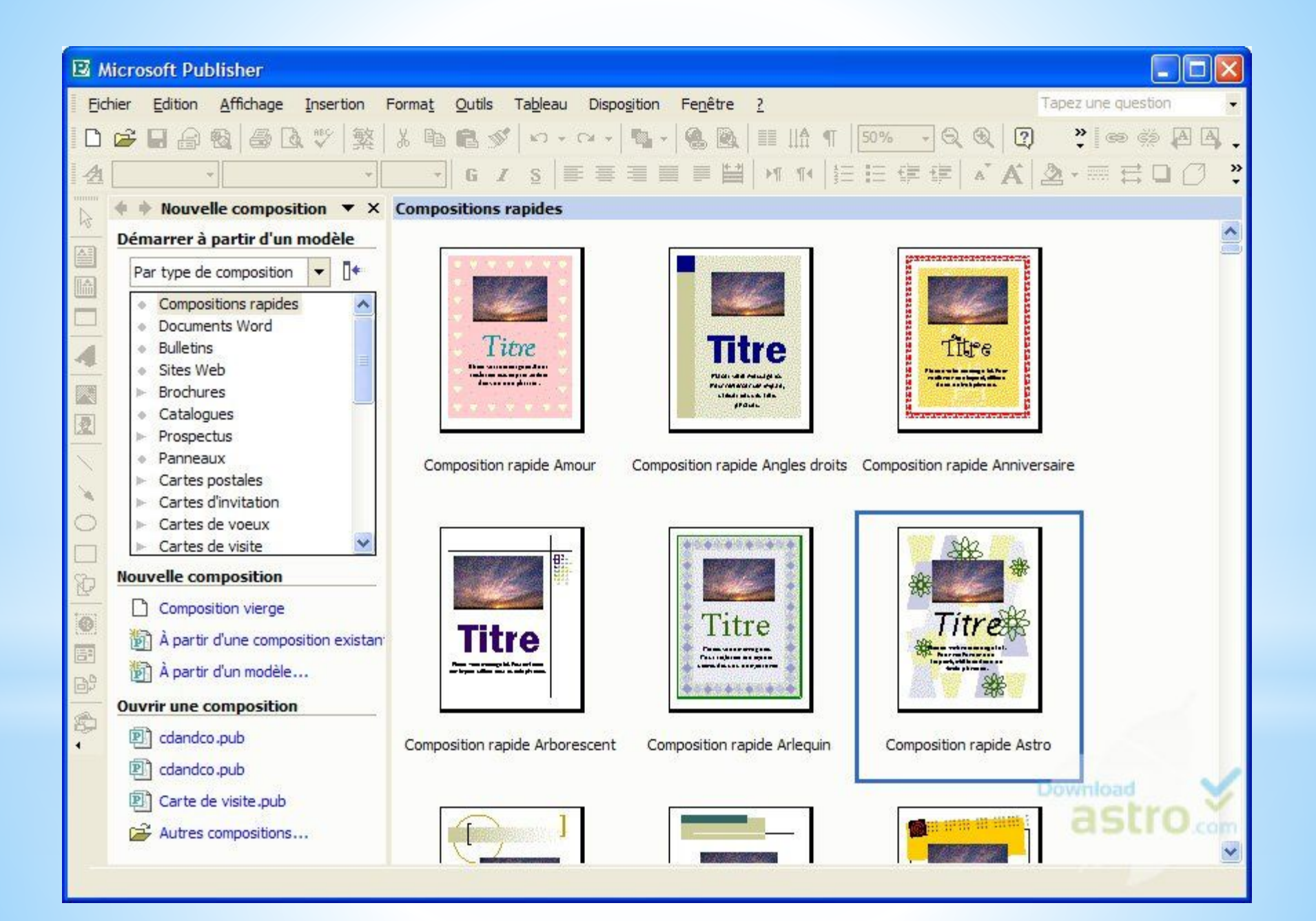